Vostro™ | A840/A860 Guia de Configuração e de Referência Rápida

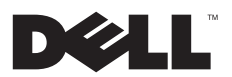

# Notas, avisos e advertências

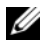

NOTA: Uma NOTA fornece informações importantes para ajudar você a usar melhor o computador.

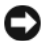

AVISO: Um AVISO indica um potencial de danos ao hardware ou a perda de dados e diz como evitar o problema.

ADVERTÊNCIA: Uma ADVERTÊNCIA indica um potencial de danos à propriedade, risco de lesões corporais ou mesmo de morte.

#### Aviso sobre o produto Macrovision

Este produto incorpora tecnologia de proteção de direitos autorais protegida por reivindicações de determinadas patentes nos EUA e outros direitos de propriedade intelectual pertencentes à Macrovision Corporation e outros detentores de direitos. O uso dessa tecnologia de proteção de copyright precisa ser autorizado pela Macrovision e se destina a uso doméstico e a outras exibições de visualização limitada, a menos que de outra forma autorizado pela Macrovision Corporation. É proibido efetuar engenharia reversa ou desmontagem.

Os demais nomes e marcas comerciais podem ser usados neste documento como referência às entidades que reivindicam essas marcas e nomes ou a seus produtos. A Dell Inc. declara que não tem qualquer interesse de propriedade sobre marcas e nomes comerciais que não sejam os seus próprios.

PP37L, PP38L

As informações deste documento estão sujeitas a alteração sem aviso prévio. © 2008 Dell Inc. Todos os direitos reservados.

É terminantemente proibida qualquer forma de reprodução deste produto sem a permissão por escrito da Dell Inc.

Marcas comerciais mencionadas neste texto: *Dell,* o logotipo da *DELL*, *Vostro*, *Wi-Fi Catcher* e *DellConnect* são marcas comerciais da Dell Inc.; *Bluetooth* é uma marca registrada de propriedade da Bluetooth SIG, Inc. e utilizada pela Dell sob licença; *Intel, Pentium*, *Core* e *Celeron* são marcas registradas da Intel Corporation nos Estados Unidos e em outros países; *Microsoft*, *Windows*, *Windows Vista* e o logotipo do botão Iniciar do *Windows Vista* são marcas comerciais ou marcas registradas da Microsoft Corporation nos EUA e/ou em outros países.

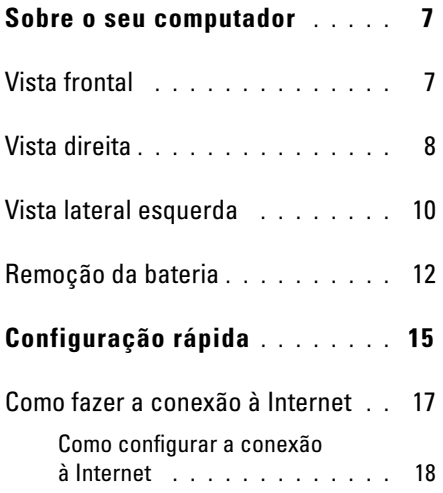

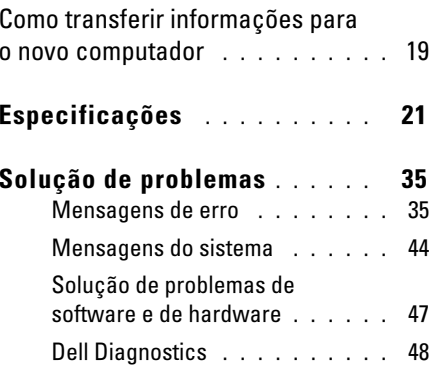

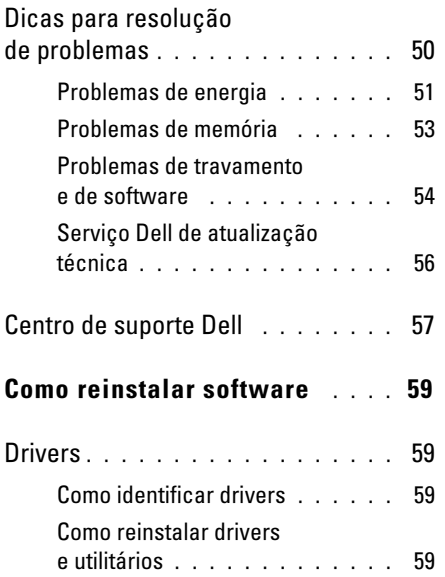

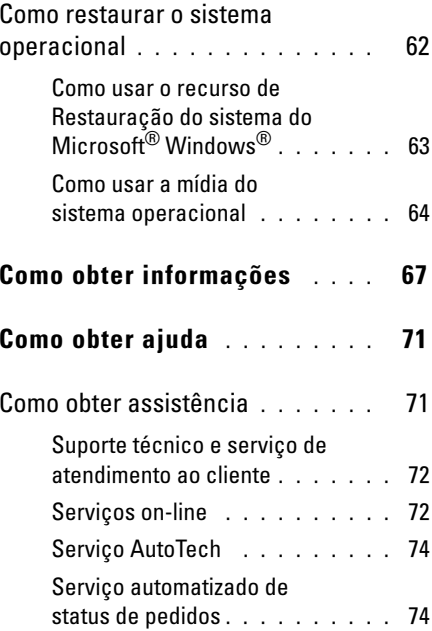

[Problemas com o seu pedido](#page-73-2) . . . . 74

[Informações sobre o produto](#page-73-3) . . . . 74

[Como devolver itens em garantia](#page-74-0)  [para reparo ou reembolso](#page-74-0) . . . . . . 75

[Antes de ligar para a Dell](#page-75-0) . . . . . . 76

[Como entrar em contato](#page-77-0) [com a Dell](#page-77-0) . . . . . . . . . . . . . . . 78

[Índice remissivo](#page-78-0) . . . . . . . . . . 79

# <span id="page-6-0"></span>Sobre o seu computador

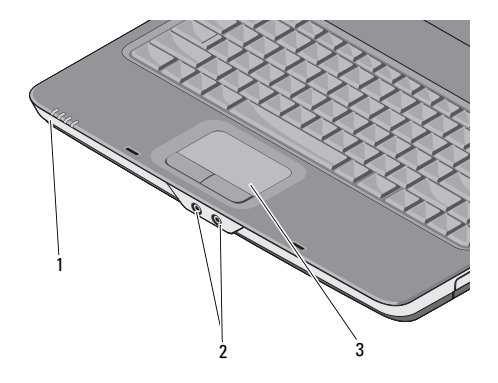

luzes de status do dispositivo 2 conectores de áudio

#### 3 touch pad

#### <span id="page-6-1"></span>Vista frontal COMPONE CONTROLLEYS DE STATUS DO DISPOSITIVO

As luzes localizadas no apoio para as palmas das mãos na frente do computador indicam o seguinte:

- Luz de energia Acende-se quando o computador é ligado e pisca quando ele está em um modo de gerenciamento de energia.
- Luz de atividade do disco rígido Acende-se quando o computador lê ou grava dados.

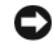

داء

А

AVISO: Para evitar a perda de dados, nunca desligue o computador enquanto a luz estiver piscando.

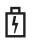

 $\overline{\mathbf{L}}$ luz de status da bateria – Acende-se e **Vista direita** permanece acesa ou pisca para indicar o status da carga da bateria.

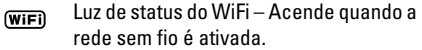

#### CONECTORES DE ÁUDIO

 $\Omega$ Conecte fones de ouvido ao conector

 $\Theta$ Conecte um microfone ao conector

TOUCH PAD — Proporciona a funcionalidade do mouse.

<span id="page-7-0"></span>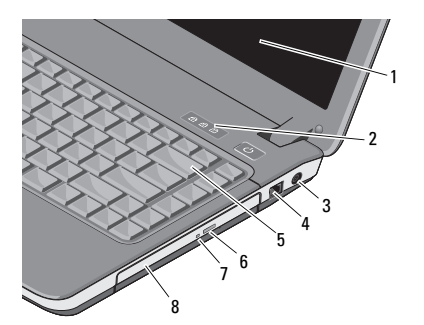

- 
- 3 conector do adaptador CA
- 
- 7 luz da unidade óptica
- 1 tela 2 luzes de status do teclado
	- 4 conector de modem
- 5 teclado 6 botão de ejeção da unidade óptica
	- 8 unidade óptica

TELA — Para obter mais informações sobre a tela, consulte o *Guia de tecnologia Dell*.

#### LUZES DE STATUS DO TECLADO —

As luzes localizadas acima do teclado indicam o seguinte:

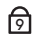

Acende-se quando o teclado numérico está ativado.

Acende-se quando a função de letras maiúsculas (caps lock) está ativada.

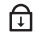

A

Acende-se quando a função Scroll Lock está ativada.

#### CONECTOR DO ADAPTADOR  ${\sf CA}$  —

Conecta um adaptador CA ao computador. O adaptador CA converte a energia CA em energia CC necessária para o computador. Você pode conectar o adaptador CA com o computador ligado ou desligado.

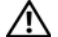

ADVERTÊNCIA: O adaptador CA funciona com tomadas elétricas do mundo todo. No entanto, os conectores de energia e as réguas de energia variam de país para país. O uso de um cabo incompatível ou uma conexão incorreta ao filtro de linha ou à tomada elétrica poderá causar incêndio ou danos ao equipamento.

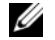

NOTA: Conecte o cabo de alimentação e o adaptador com firmeza e certifique-se de que a luz esteja acesa.

#### CONECTOR DE MODEM (RJ-11)

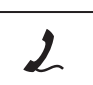

Conecte a linha de telefone ao conector de modem.

Para obter informações sobre como usar o modem, consulte a documentação on-line do modem, fornecida com o computador.

Sobre o seu computador

TECLADO — Para obter mais informações sobre o teclado, consulte o *Guia de tecnologia Dell*.

UNIDADE ÓPTICA— Para obter mais informações sobre a unidade óptica, consulte <sup>o</sup>*Guia da tecnologia Dell*.

# <span id="page-9-0"></span>Vista lateral esquerda

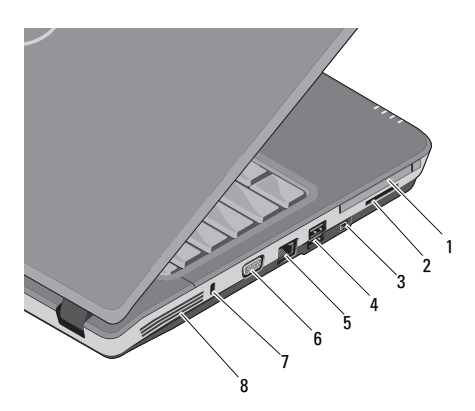

- slot de placa de PC 2 slot do leitor de placa 3 em 1
- 3 conector IEEE 1394a 4conectores USB (2)
- 5 conector de rede 6 conector VGA
- 7 slot do cabo de segurança
- 8 aberturas de ventilação

SLOT DE PLACA DE  $PC-$  É compatível com uma placa de PC, como modem ou adaptador de rede. O computador é fornecido com uma placa de proteção instalada no slot, a fim de impedir a entrada de material estranho no interior do computador quando uma placa não for instalada.

#### LEITOR DE CARTÃO DE MÍDIA 3 EM 1 —

Fornece um modo rápido e conveniente para visualizar e compartilhar fotos digitais, música, vídeos e documentos armazenados nos seguintes cartões de memória digitais:

- •Cartão de memória SD (Secure Digital)
- •Cartão SDHC (Secure Digital High Capacity)
- •Cartão de várias mídias (MMC)

CONECTOR IEEE 1394A — Conecta dispositivos que oferecem suporte a taxas de transferência de alta velocidade do padrão IEEE 1394a, como algumas câmeras de vídeo digitais.

#### CONECTORES USB

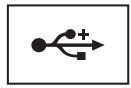

Conecta dispositivos USB, como mouse, teclado ou impressora.

#### CONECTOR DE REDE (**RJ**-45)

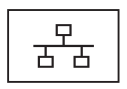

Conecta o computador a uma rede. As duas luzes próximas ao conector indicam o status e a atividade de conexões de rede com fio.

Para obter informações sobre como usar o adaptador de rede, consulte o guia do usuário do dispositivo, fornecido com o computador.

#### CONECTOR VGA

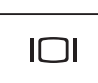

Conecta dispositivos de vídeo, como um monitor.

SLOT DO CABO DE SEGURANÇA — Permite conectar ao computador um dispositivo antifurto disponível no mercado.

#### ABERTURAS DE VENTILAÇÃO —

O computador usa um ventilador interno para criar um fluxo de ar através das aberturas de ventilação, evitando o superaquecimento. O ventilador é automaticamente acionado quando o computador esquenta.

Sobre o seu computador

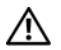

ADVERTÊNCIA: Não bloqueie, não introduza objetos e nem permita o acúmulo de poeira nas aberturas de ventilação. Não coloque o computador Dell™ enquanto estiver ligado em ambientes com pouca ventilação (como maletas fechadas). A restrição do fluxo de ar pode danificar o computador ou provocar incêndio. O computador aciona o ventilador quando esquenta. O ruído produzido é normal e não indica que o ventilador ou o computador esteja com problemas.

# <span id="page-11-0"></span>Remoção da bateria

ADVERTÊNCIA: antes de trabalhar na parte interna do computador, siga as instruções de segurança fornecidas com o computador. Para obter mais informações sobre as práticas de segurança recomendadas, consulte a página inicial sobre conformidade normativa em www.dell.com/regulatory\_compliance.

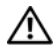

ADVERTÊNCIA: O uso de uma bateria incompatível pode aumentar o risco de incêndio ou explosão. Substitua a bateria somente por uma bateria compatível adquirida da Dell. A bateria foi projetada para funcionar com este computador Dell™. Não use bateria de outros computadores no seu computador.

ADVERTÊNCIA: Antes de remover ou substituir a bateria, desligue o computador, desconecte o adaptador de CA da tomada elétrica e do computador, desconecte o modem do conector de parede e do computador e remova todos os outros cabos externos do computador.

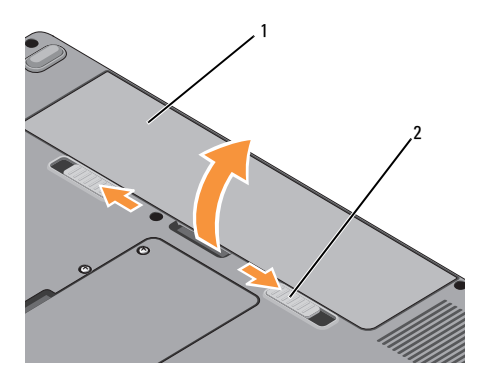

1 bateria 2 travas de liberação da bateria (2)

Para remover a bateria:

- 1 Certifique-se de que o computador está desligado.
- 2 Deslize as duas travas de liberação na parte inferior do computador e remova a bateria do compartimento.

Para substituir a bateria, deslize-a para dentro do compartimento até encaixá-la no lugar.

Sobre o seu computador

# <span id="page-14-0"></span>Configuração rápida

ADVERTÊNCIA: antes de trabalhar na parte interna do computador, siga as instruções de segurança fornecidas com o computador. Para obter mais informações sobre as práticas de segurança recomendadas, consulte a página inicial sobre conformidade normativa em www.dell.com/regulatory\_compliance.

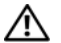

ADVERTÊNCIA: O adaptador CA funciona com tomadas elétricas do mundo todo. No entanto, os conectores de energia e as réguas de energia variam de país para país. O uso de um cabo incompatível ou a conexão incorreta ao filtro de linha ou à tomada elétrica poderá causar incêndio ou danos ao equipamento.

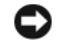

AVISO: Ao desconectar o cabo do adaptador CA do computador, segure-o pelo conector, e não pelo fio, e puxe-o com firmeza, mas com cuidado para não danificá-lo. Quando você enrolar o cabo do adaptador CA, certifique-se de seguir o ângulo do conector no adaptador CA para evitar danificar o cabo.

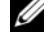

NOTA: Alguns dispositivos podem não estar incluídos se você não tiver feito o pedido dos mesmos.

#### Configuração rápida

1 Conecte o adaptador CA no respectivo conector do computador e à tomada elétrica.

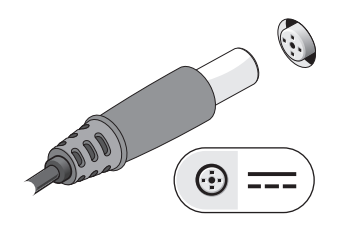

2Conecte o cabo de rede.

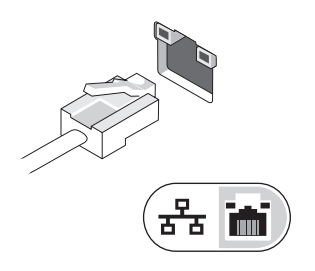

3 Conecte dispositivos USB, como um mouse ou teclado.

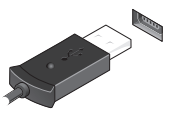

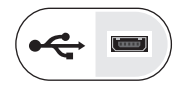

4 Abra a tela do computador e pressione o botão liga/desliga para ligar o computador.

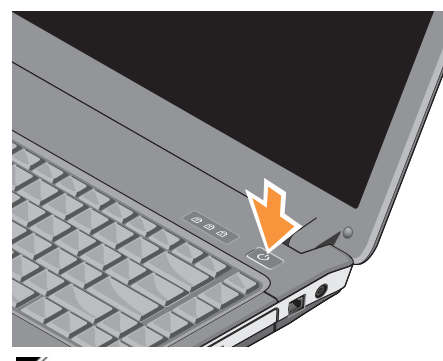

NOTA: É recomendável que você ligue e desligue o computador pelo menos uma vez antes de instalar qualquer placa ou de conectar o computador a um dispositivo de acoplamento ou a outro dispositivo externo, por exemplo, uma impressora.

5 Conecte-se à Internet. Consulte ["Como fazer](#page-16-0)  [a conexão à Internet" na página 17](#page-16-0) para obter mais informações.

# <span id="page-16-0"></span>Como fazer a conexão à Internet

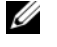

**NOTA:** Os provedores de serviços de Internet e suas ofertas variam em função do país.

Para se conectar à Internet, você precisa de um modem ou de uma conexão de rede e de um provedor de Internet. Caso esteja usando uma conexão discada, conecte uma linha telefônica ao conector do modem no computador e ao conector/tomada do telefone na parede antes de configurar a conexão à Internet. Se você estiver usando uma conexão DSL ou uma conexão via modem a cabo/satélite, entre em contato com o seu provedor de Internet ou com o serviço de telefone celular para obter instruções de configuração.

### <span id="page-17-0"></span>Como configurar a conexão à Internet

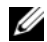

NOTA: As instruções nesta seção destinamse apenas a computadores com o sistema operacional Windows Vista<sup>®</sup>.

Para configurar uma conexão à Internet com um computador de mesa, clique no atalho fornecido pelo seu provedor Internet:

- 1 Salve e feche todos os arquivos e programas abertos.
- $\overline{\mathbf{z}}$  Clique duas vezes no ícone do provedor na área de trabalho do Microsoft $^{\circledR}$  Windows $^{\circledR}.$
- 3 Siga as instruções apresentadas na tela para fazer a configuração.

Se você não tiver um ícone de provedor de Internet na sua área de trabalho ou se quiser configurar uma conexão com a Internet usando um provedor diferente, siga o procedimento descrito na seção abaixo.

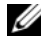

NOTA: Se você não conseguir conectar-se à Internet, consulte o *Guia de tecnologia Dell*. Se você já tiver conseguido se conectar à Internet anteriormente, o provedor pode estar com algum problema. Entre em contato com o seu provedor para verificar o status do serviço ou tente conectar-se mais tarde.

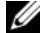

NOTA: Tenha as informações de seu provedor de serviços de Internet à mão. Se você não tiver um provedor de Internet, consulte o assistente Conectar-se à Internet.

#### Sistema operacional Microsoft $^{\circledR}$  Windows Vista $^{\circledR}$

- 1 Salve e feche todos os arquivos e programas abertos.
- 2 Clique no botão Iniciar do Windows Vista  $\rightarrow$  Painel de controle
- 3 Em Rede e Internet, clique em Conectar-se à Internet.
- 4 Na janela Conectar-se à Internet, clique em Banda larga (PPPoE) ou em Dial-up, dependendo de como deseja conectar-se:
	- • Escolha Banda larga se você for usar um dos seguintes tipos de conexão: DSL, modem via satélite, modem por TV a cabo ou a tecnologia sem fio Bluetooth.
	- • Escolha Dial-up se você for usar um modem dial-up ou ISDN.
- 

NOTA: Se você não souber qual o tipo de conexão a ser selecionado, clique em Ajude-me a escolher ou entre em contato com o seu provedor de Internet.

5 Siga as instruções apresentadas na tela e use as informações de configuração fornecidas pelo seu provedor de Internet para fazer a configuração.

## <span id="page-18-0"></span>Como transferir informações para o novo computador

- 
- **NOTA:** As instruções nesta seção destinam-se a computadores com o sistema operacional Windows Vista.
	- 1 Clique no botão Iniciar do Windows Vista **example a** clique em Transferir arquivos e configurações <sup>→</sup> Iniciar transferência fácil do Windows
	- $\overline{\mathbf{z}}$  Na caixa de diálogo Controle de conta de usuário, clique em Continuar.
	- 3 Clique em Iniciar uma nova transferência ou Continuar uma transferência em andamento.
	- 4 Siga as instruções mostradas na tela pelo assistente de Transferência fácil do Windows.

Configuração rápida

<span id="page-20-0"></span>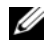

**NOTA:** Mas ofertas podem variar de acordo com a região. Se precisar de mais informações sobre a configuração do computador, clique em Iniciar → Ajuda <sup>e</sup> suporte e selecione a opção para ver as informações sobre o computador.

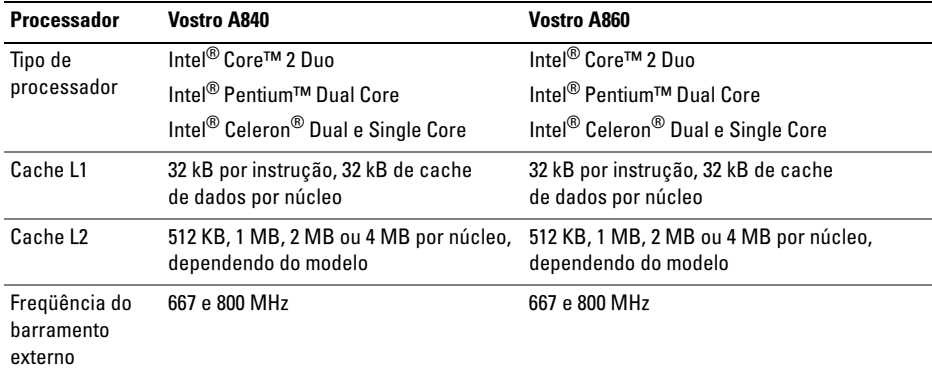

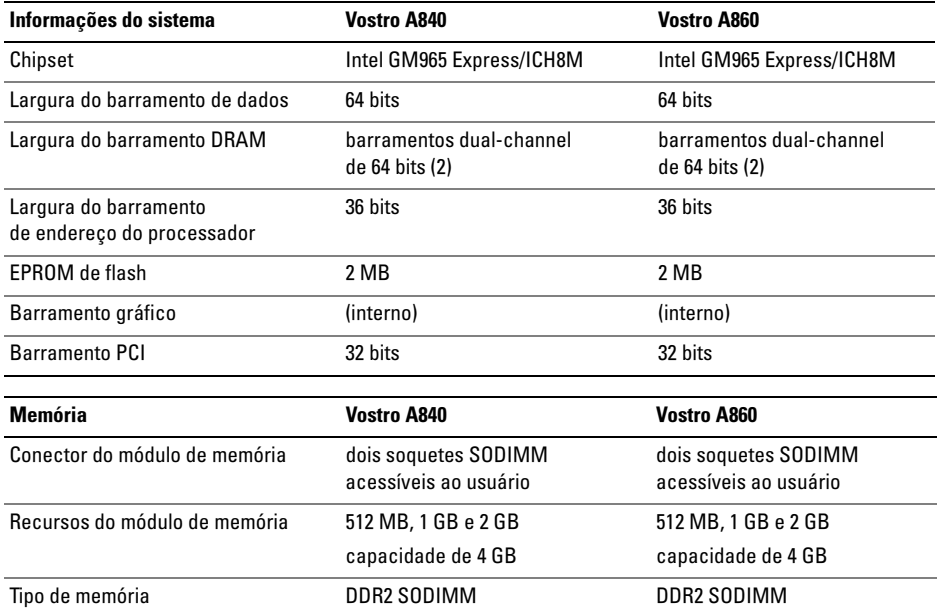

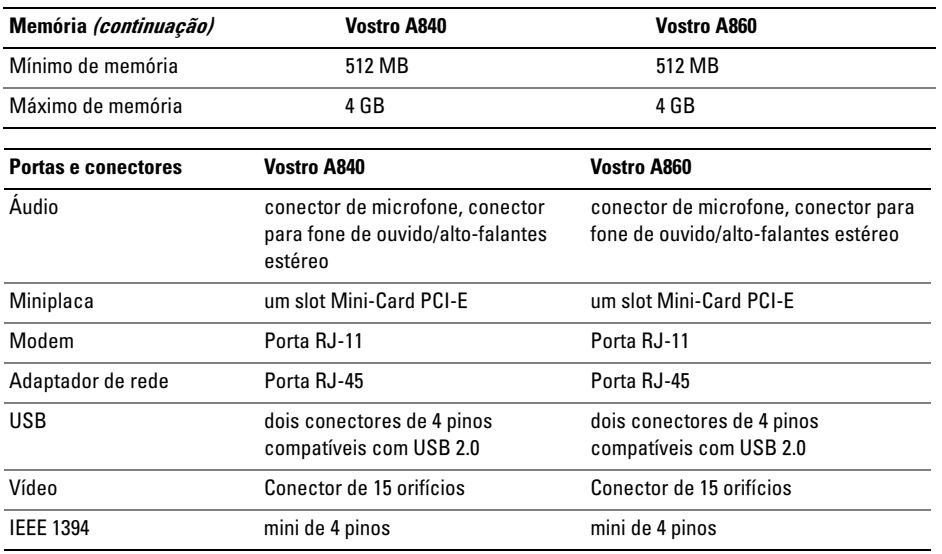

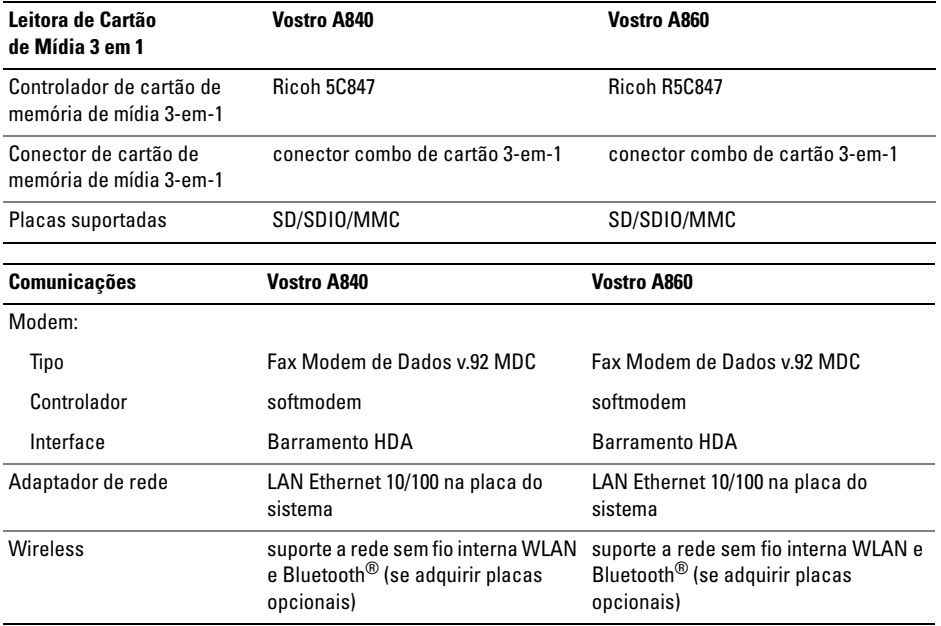

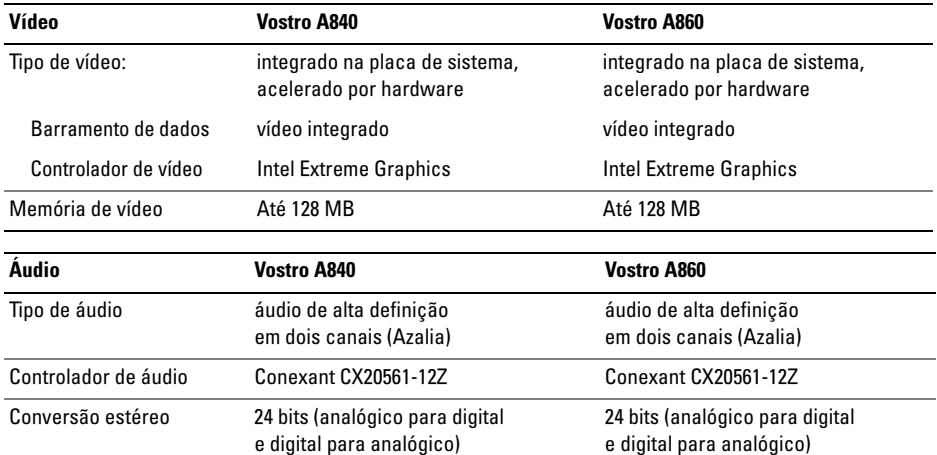

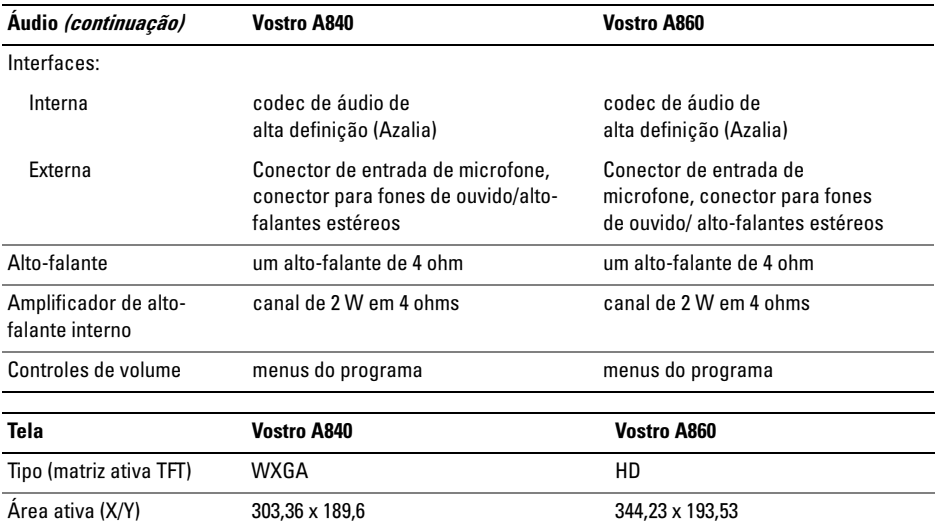

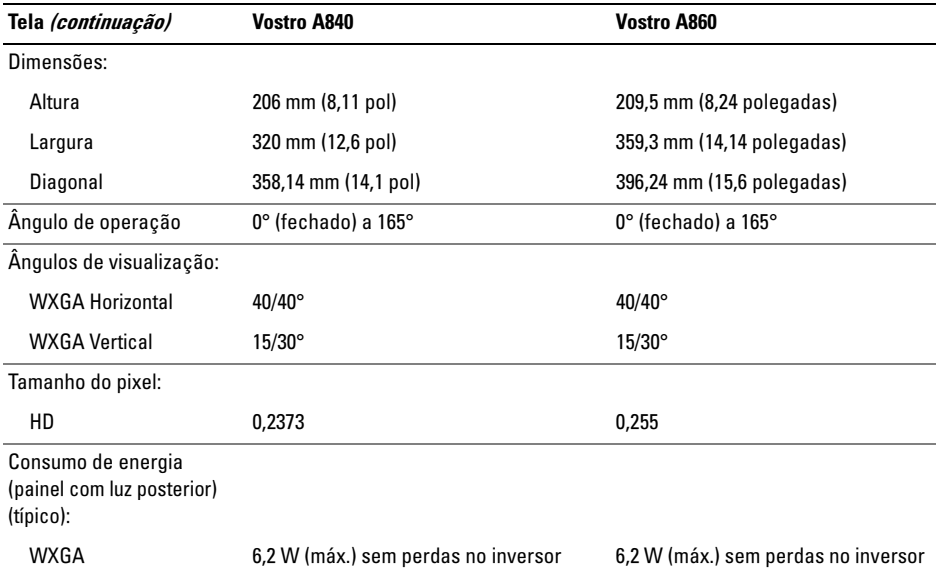

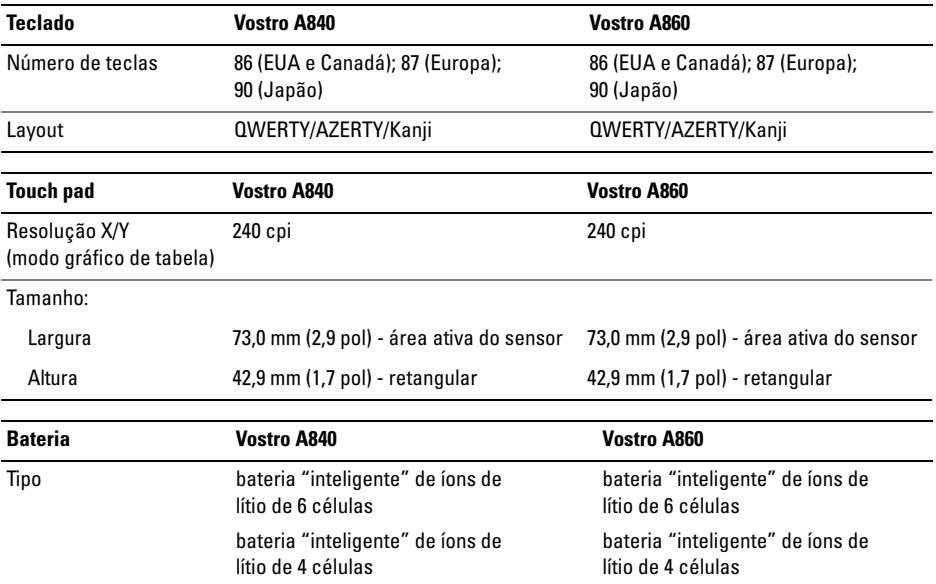

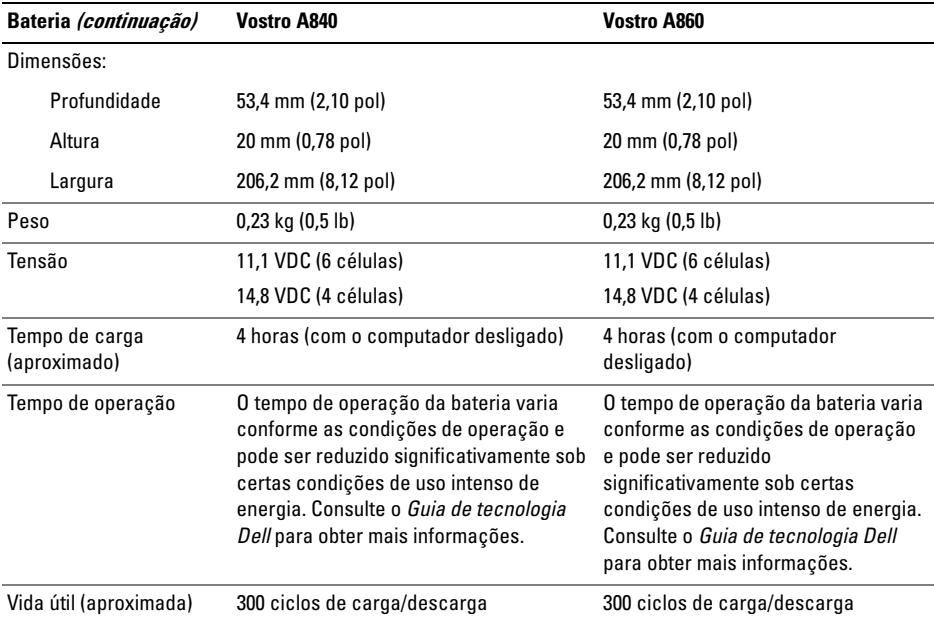

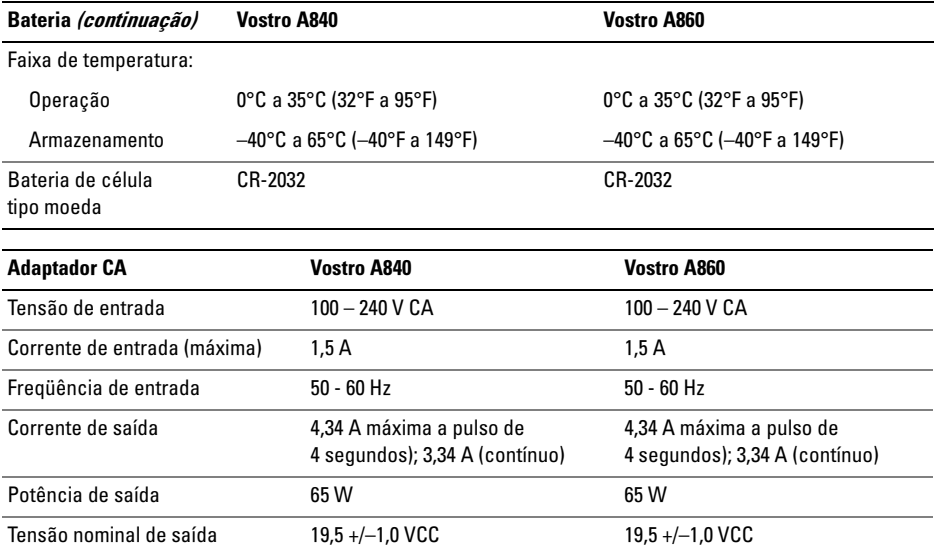

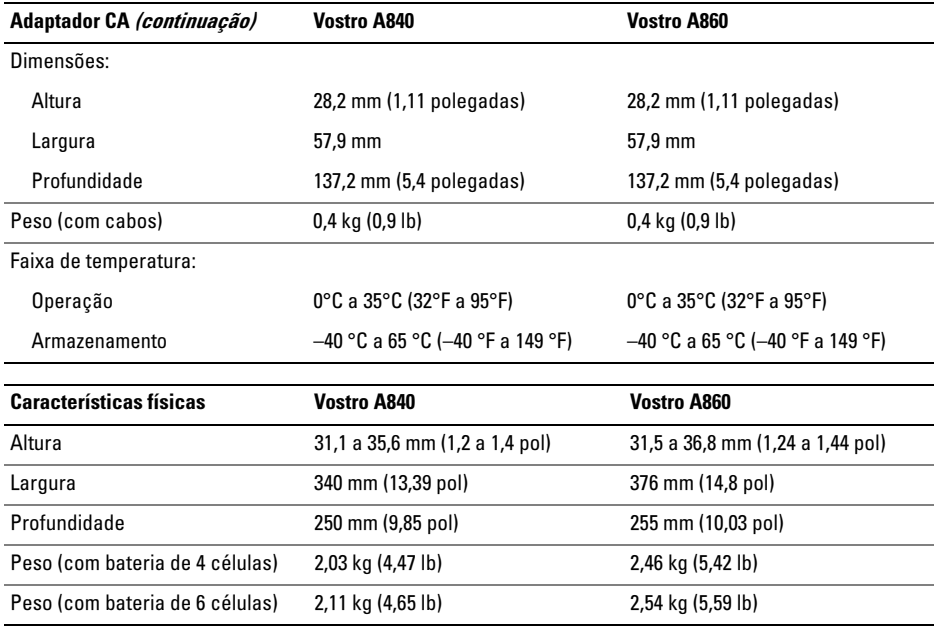

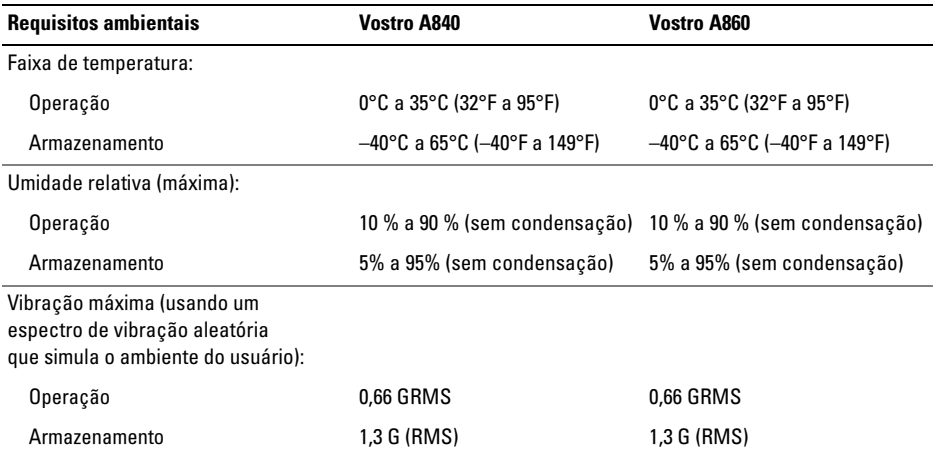

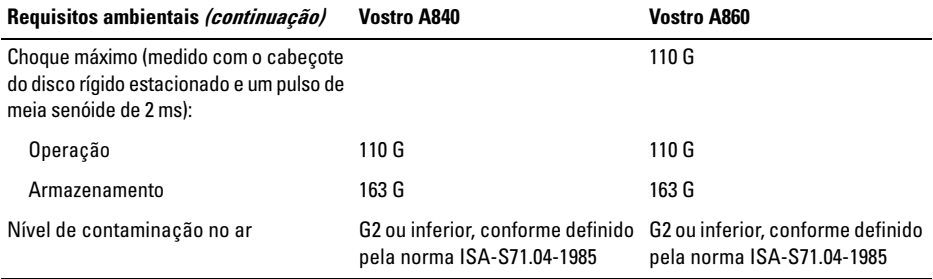

# <span id="page-34-0"></span>Solução de problemas

ADVERTÊNCIA: Para proteger-se contra a possibilidade de choque elétrico, lesões provocadas pelo movimento das pás do ventilador ou contra outros ferimentos, nunca se esqueça de desconectar o computador da tomada elétrica antes de abrir a tampa.

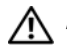

ADVERTÊNCIA: antes de trabalhar na parte interna do computador, siga as instruções de segurança fornecidas com o computador. Para obter mais informações sobre as práticas de segurança recomendadas, consulte a página inicial sobre conformidade normativa em www.dell.com/regulatory\_compliance.

#### <span id="page-34-1"></span>Mensagens de erro

Se a mensagem não estiver na lista, consulte a documentação do sistema operacional ou do programa que estava sendo executado no momento em que a mensagem apareceu.

#### AUXILIARY DEVICE FAILURE (FALHA NO DISPOSITIVO AUXILIAR) — O touch pad ou o mouse externo pode estar com defeito. No caso de um mouse externo, verifique a conexão do cabo. Ative a opção Pointing Device (Dispositivo indicador) do programa de configuração do sistema. Consulte o *Manual de Serviço* em support.dell.com (em Inglês) para mais informações. Se o problema continuar, entre em contato com a Dell (consulte ["Como entrar em contato com a Dell" na página 78](#page-77-1)).

### CACHE DISABLED DUE TO FAILURE (CACHE

DESABILITADO DEVIDO À FALHA) — Falha no cache principal interno do microprocessador. Entre em contato com a Dell (consulte ["Como](#page-77-1)  [entrar em contato com a Dell" na página 78](#page-77-1)).

#### OPTICAL DRIVE CONTROLLER FAILURE (FALHA DO CONTROLADOR DA UNIDADE

ÓPTICA) — A unidade óptica não responde aos comandos do computador.

DATA ERROR (ERRO DE DADOS) — O disco rígido não pode ler os dados.

#### DECREASING AVAILABLE MEMORY (A MEMÓRIA DISPONÍVEL ESTÁ

DIMINUINDO) — Um ou mais módulos de memória podem estar com defeito ou encaixados de forma incorreta. Reinstale os módulos de memória e, se necessário, substitua-os. Consulte o *Manual de Serviço* em support.dell.com (em Inglês) para mais informações.

DISK C: FAILED INITIALIZATION (DISCO C: FALHA <sup>D</sup> <sup>E</sup> INICIALIZAÇÃO) — O disco rígido falhou na inicialização. Execute os testes de disco rígido do Dell Diagnostics (consulte ["Dell](#page-47-0)  [Diagnostics" na página 48](#page-47-0)).

#### DRIVE NOT READY (A UNIDADE NÃO ESTÁ PRONTA) — Para que a operação possa continuar, um disco rígido precisa estar no compartimento. Instale um disco rígido no compartimento de disco rígido. Consulte o *Manual de Serviço* em support.dell.com (em Inglês) para mais informações.

ERROR READING PCMCIA CARD (ERRO <sup>A</sup> <sup>O</sup> LER PLACA PCMCIA) — O computador não pode identificar a ExpressCard. Volte a inserir a placa ou experimente usar outra placa. Consulte o *Manual de Serviço* em support.dell.com (em Inglês) para mais informações.
#### EXTENDED MEMORY SIZE HAS CHANGED (O TAMANHO DA MEMÓRIA ESTENDIDA

MUDOU) — A quantidade de memória registrada na NVRAM não corresponde à memória instalada no computador. Reinicie o computador. Se aparecer novamente uma mensagem de erro, entre em contato com a Dell (consulte ["Como entrar em](#page-77-0)  [contato com a Dell" na página 78](#page-77-0)).

# THE FILE BEING COPIED IS TOO LARGE FOR THE DESTINATION DRIVE (O ARQUIVO QUE ESTÁ SENDO COPIADO É GRANDE DEMAIS

PARA A UNIDADE DE DESTINO) — Oarquivo que você está tentando copiar é grande demais para o disco, ou o disco está cheio. Tente copiar o arquivo em outro disco ou use um disco de maior capacidade.

### **A** FILENAME CANNOT CONTAIN ANY OF THE FOLLOWING CHARACTERS (O NOME DE UM ARQUIVO NÃO PODE CONTER NENHUM DOS SEGUINTES CARACTERES): \ / : \* ? "

< > | — Não use esses caracteres em nomes de arquivos.

# GATE A20 FAILURE (FALHA NA PORTA

A20) — Um módulo de memória pode estar solto. Reinstale os módulos de memória e, se necessário, troque-os. Consulte o *Manual de Serviço* em support.dell.com (em Inglês) para mais informações.

#### GENERAL FAILURE (FALHA GERAL) —

O sistema operacional não pode executar o comando. A mensagem é normalmente seguida de informações específicas – por exemplo, Impressora sem papel. Tome a medida adequada.

#### HARD-DISK DRIVE CONFIGURATION ERROR (ERRO DE CONFIGURAÇÃO DO DISCO

RÍGIDO) — O computador não pode identificar o tipo da unidade. Desligue o computador, remova o disco rígido (consulte o *Manual de Serviço* em support.dell.com), e inicialize o computador a partir de uma mídia. Em seguida, desligue o computador, reinstale a unidade de disco rígido e reinicie o computador. Execute os testes de disco rígido do Dell Diagnostics (consulte ["Dell Diagnostics" na](#page-47-0)  [página 48](#page-47-0)).

#### HARD-DISK DRIVE CONTROLLER FAILURE 0 (FALHA 0 DO CONTROLADOR DO DISCO

RÍGIDO) — O disco rígido não responde aos comandos do computador. Desligue o computador, remova o disco rígido (consulte o *Manual de Serviço* em support.dell.com), e inicialize o computador a partir de uma mídia. Em seguida, desligue o computador, reinstale a unidade de disco rígido e reinicie o computador. Se o problema persistir, experimente usar outra unidade de disco. Execute os testes de disco rígido do Dell Diagnostics (consulte ["Dell Diagnostics" na](#page-47-0)  [página 48](#page-47-0)).

#### HARD-DISK DRIVE FAILURE (FALHA <sup>D</sup> <sup>O</sup> DISCO RÍGIDO) — O disco rígido não responde aos comandos do computador. Desligue o computador, remova o disco rígido (consulte <sup>o</sup>*Manual de Serviço* em support.dell.com), e inicialize o computador a partir de uma mídia. Em seguida, desligue o computador, reinstale a

unidade de disco rígido e reinicie o computador. Se o problema persistir, experimente usar outra

unidade de disco. Execute os testes de disco rígido do Dell Diagnostics (consulte ["Dell Diagnostics" na](#page-47-0)  [página 48](#page-47-0)).

#### HARD-DISK DRIVE READ FAILURE (FALHA DE LEITURA DE DISCO RÍGIDO) — O disco rígido pode ter um defeito. Desligue o computador, remova o disco rígido (consulte o *Manual de Serviço* em support.dell.com), e inicialize o computador a partir de uma mídia. Em seguida, desligue o computador, reinstale a unidade de disco rígido e reinicie o computador. Se o problema persistir, experimente usar outra unidade de disco. Execute os testes de disco rígido do Dell Diagnostics (consulte ["Dell Diagnostics" na](#page-47-0)  [página 48](#page-47-0)).

#### INSERT BOOTABLE MEDIA (INSIRA <sup>A</sup> MÍDIA INICIALIZÁVEL) — O sistema operacional está tentando inicializar uma mídia não inicializável. Insira uma mídia inicializável.

#### INVALID CONFIGURATION INFORMATION-PLEASE RUN SYSTEM SETUP PROGRAM(CONFIGURAÇÕES INVÁLIDAS - EXECUTE O PROGRAMA DE CONFIGURAÇÃO DO

SISTEMA) — As informações de configuração do sistema não correspondem à configuração de hardware. É muito provável que esta mensagem ocorra após a instalação de um módulo de memória. Corrija as opções adequadas no programa de configuração do sistema. Consulte o *Manual de Serviço* em support.dell.com (em Inglês) para mais informações.

#### KEYBOARD CLOCK LINE FAILURE (FALHA NA LINHA DE RELÓGIO DO TECLADO) —

No caso de teclados externos, verifique a conexão do cabo. Execute o teste do controlador de teclado(consulte ["Dell Diagnostics" na página 48](#page-47-0)).

KEYBOARD CONTROLLER FAILURE (FALHA DO CONTROLADOR DE TECLADO) — Nocaso de teclados externos, verifique a conexão do cabo. Reinicie o computador e evite tocar o teclado ou o mouse durante a rotina de inicialização. Execute o teste do controlador de teclado (consulte ["Dell](#page-47-0)  [Diagnostics" na página 48](#page-47-0)).

KEYBOARD DATA LINE FAILURE (FALHA NA LINHA DE DADOS DO TECLADO) — No caso de teclados externos, verifique a conexão do cabo. Execute o teste do controlador de teclado (consulte ["Dell Diagnostics" na página 48](#page-47-0)).

KEYBOARD STUCK KEY FAILURE (FALHA DE TECLA TRAVADA DO TECLADO) — No caso de teclados e teclados numéricos externos, verifique a conexão do cabo. Reinicie o computador e evite tocar o teclado ou as teclas durante a rotina de inicialização. Execute o teste de tecla travada do Dell Diagnostics (consulte ["Dell Diagnostics" na](#page-47-0)  [página 48](#page-47-0)).

#### MEMORY ADDRESS LINE FAILURE A T ADDRESS, READ VALUE EXPECTING VALUE (FALHA NA LINHA DE ENDERECO DE MEMÓRIA: VALOR LIDO DIFERENTE DO VALOR ESPERADO) — O módulo de memória pode estar com defeito ou incorretamente instalado. Reinstale os módulos de memória e, se necessário, troque-os. Consulte o *Manual de Serviço* em support.dell.com (em Inglês) para mais informações.

MEMORY ALLOCATION ERROR (ERRO <sup>D</sup> <sup>E</sup> ALOCAÇÃO DE MEMÓRIA) — O software que você está tentando executar está em conflito com o sistema operacional, com outro programa ou com um utilitário. Desligue o computador, aguarde 30 segundos e reinicie-o. Tente executar o programa novamente. Se a mensagem de erro ainda aparecer, consulte a documentação do software.

MEMORY DATA LINE FAILURE AT ADDRESS, READ VALUE EXPECTING VALUE (FALHA NA LINHA DE DADOS DE MEMÓRIA EM ENDEREÇO; VALOR LIDO, VALOR ESPERADO) — O módulo de memória pode estar com defeito ou incorretamente instalado. Reinstale os módulos de memória e, se necessário, troque-os. Consulte o *Manual de Serviço* em support.dell.com (em Inglês) para mais informações.

MEMORY DOUBLE WORD LOGIC FAILURE A T ADDRESS, READ VALUE EXPECTING VALUE (FALHA DE LÓGICA DE PALAVRA DUPLICADA NA MEMÓRIA; VALOR LIDO DIFERENTE DO VALOR ESPERADO) — O módulo de memória pode estar com defeito ou incorretamente instalado. Reinstale os módulos de memória e, se necessário, troque-os. Consulte o *Manual de Serviço* em support.dell.com (em Inglês) para mais informações.

#### MEMORY ODD/EVEN LOGIC FAILURE AT ADDRESS, READ VALUE EXPECTING VALUE (FALHA DE LÓGICA ÍMPAR/PAR NA MEMÓRIA; VALOR LIDO DIFERENTE DO VALOR

ESPERADO) — O módulo de memória pode estar com defeito ou incorretamente instalado. Reinstale os módulos de memória e, se necessário, troque-os. Consulte o *Manual de Serviço* em support.dell.com (em Inglês) para mais informações.

#### **M**EMORY WRITE/READ FAILURE AT ADDRESS, READ VALUE EXPECTING VALUE (FALHA DE GRAVAÇÃO/LEITURA DA MEMÓRIA EM ENDEREÇO; VALOR LIDO, VALOR ESPERADO) — O módulo de memória pode estar com defeito ou incorretamente instalado. Reinstale os módulos de memória e, se necessário, troque-os. Consulte o *Manual de Serviço* em support.dell.com (em Inglês) para mais informações.

#### NO BOOT DEVICE AVAILABLE (NÃO HÁ NENHUM DISPOSITIVO DE INICIALIZAÇÃO DISPONÍVEL) — O computador não pode localizar a unidade de disco rígido. Se o disco rígido for o dispositivo de inicialização, verifique se ele está instalado, encaixado corretamente e particionado como um dispositivo de inicialização.

### NO BOOT SECTOR ON HARD DRIVE (NENHUM SETOR DE INICIALIZAÇÃO ENCONTRADO NO DISCO RÍGIDO) —

O sistema operacional pode estar corrompido. Entre em contato com a Dell (consulte ["Como entrar](#page-77-0)  [em contato com a Dell" na página 78](#page-77-0)).

#### NO TIMER TICK INTERRUPT (INTERRUPÇÃO AUSENTE NO CIRCUITO TEMPORIZADOR) —

Um chip na placa de sistema pode estar funcionando incorretamente. Execute os testes de configuração do sistema do Dell Diagnostics (consulte ["Dell Diagnostics" na página 48](#page-47-0)).

### **N**OT ENOUGH MEMORY OR RESOURCES. EXIT SOME PROGRAMS AND TRY AGAIN(MEMÓRIA OU RECURSOS INSUFICIENTES. SAIA DE ALGUNS PROGRAMAS E TENTE

NOVAMENTE) — Há muitos programas abertos. Feche todas as janelas e abra o programa que deseja usar.

#### OPERATING SYSTEM NOT FOUND (SISTEMA OPERACIONAL NÃO ENCONTRADO) —

Reinstale o disco rígido (consulte o *Manual de Serviço* em support.dell.com [em Inglês]) Se o problema continuar, entre em contato com a Dell (consulte ["Como entrar em contato com a Dell" na](#page-77-0)  [página 78](#page-77-0)).

#### OPTIONAL ROM BAD CHECKSUM(CHECKSUM INVÁLIDA DA ROM

**OPCIONAL) — F**alha da ROM opcional. Entre em contato com a Dell (consulte ["Como entrar em](#page-77-0)  [contato com a Dell" na página 78](#page-77-0)).

A REQUIRED .DLL FILE WAS NOT FOUND(U M ARQUIVO .DLL OBRIGATÓRIO NÃO FOI ENCONTRADO) — Um arquivo essencial está ausente no programa que você está tentando abrir. Remova e reinstale o programa.

- 1 Clique no botão Iniciar do Windows Vista  $\rightarrow$  Painel de controle  $\rightarrow$  Programas  $\rightarrow$ Programas e recursos.
- 2Selecione o programa que deseja remover.
- 3Clique em Desinstalar.
- 4 Consulte a documentação do programa para obter instruções sobre instalação e reinstale o programa.

# SECTOR NOT FOUND (SETOR NÃO

ENCONTRADO) — O sistema operacional não consegue localizar um setor na unidade de disco rígido. Você pode ter um setor com defeito ou FAT corrompida na unidade de disco rígido. Execute o utilitário de verificação de erros do Windows para examinar a estrutura de arquivos do disco rígido. Consulte a Ajuda e suporte do Windows para obter instruções (clique em **Iniciar**  $\rightarrow$  **Ajuda e suporte**).

Se um grande número de setores estiver com defeito, faça um backup dos dados (se possível) e reformate o disco rígido.

#### **SEEK ERROR (ERRO DE BUSCA)** — O sistema operacional não pode localizar uma trilha especifica no disco rígido.

#### SHUTDOWN FAILURE (FALHA DE DESLIGAMENTO DO COMPUTADOR) —

Um chip na placa de sistema pode estar funcionando incorretamente. Execute os testes de configuração do sistema do Dell Diagnostics (consulte ["Dell Diagnostics" na página 48](#page-47-0)).

TIME-OF-DAY CLOCK LOST POWER (PERDA D E ENERGIA NO RELÓGIO) — Os parâmetros de configuração do sistema estão corrompidos. Conecte o computador a uma tomada elétrica para carregar a bateria. Se o problema persistir, tente restaurar os dados ao entrar no programa de configuração e, imediatamente, sair do mesmo (consulte o *Manual de Serviço* em support.dell.com,

em inglês). Se a mensagem aparecer novamente, entre em contato com a Dell (consulte["Como entrar](#page-77-0)  [em contato com a Dell" na página 78](#page-77-0)).

#### TIME -O F -DAY CLOCK STOPPED (O RELÓGIO

PAROU) — A bateria tipo moeda que mantém as configurações do sistema pode precisar ser substituída. Conecte o computador a uma tomada elétrica para carregar a bateria. Se o problema continuar, entre em contato com a Dell (consulte ["Como entrar em contato com a Dell" na página 78](#page-77-0)).

#### TIME -O F -DAY NOT SET - PLEASE RUN THE SYSTEM SETUP PROGRAM (HORA NÃO DEFINIDA, EXECUTE O PROGRAMA DE CONFIGURAÇÃO DO SISTEMA) — A hora ou data armazenada no programa de configuração do sistema não coincide com a do relógio do sistema. Corrija as configurações das opções de Data e Hora. Consulte o *Manual de Serviço* em support.dell.com (em Inglês) para mais informações.

### TIMER CHIP COUNTER 2 FAILED (FALHA NO CONTADOR 2 DO CHIP DO TEMPORIZADOR) —

Um chip na placa de sistema pode estar funcionando incorretamente. Execute os testes de configuração do sistema do Dell Diagnostics (consulte ["Dell Diagnostics" na página 48](#page-47-0)).

#### UNEXPECTED INTERRUPT IN PROTECTED MODE (INTERRUPÇÃO INESPERADA NO MODO PROTEGIDO) — O controlador do teclado pode estar funcionando incorretamente ou um módulo de memória pode estar solto. Execute os testes de memória do sistema e o teste de controlador de teclado do Dell Diagnostics (consulte ["Dell Diagnostics" na página 48](#page-47-0)).

# X:\ IS NOT ACCESSIBLE. THE DEVICE IS NOT READY (X:\ NÃO ESTÁ ACESSÍVEL. O DISPOSITIVO NÃO ESTÁ PRONTO) —

Insira um disco na unidade e tente novamente.

WARNING: BATTERY IS CRITICALLY LOW (ADVERTÊNCIA: <sup>A</sup> BATERIA ESTÁ QUASE DESCARREGADA) — A carga da bateria está se esgotando. Substitua a bateria ou conecte o computador a uma tomada elétrica; caso contrário, ative o modo de hibernação ou desligue o computador.

# Mensagens do sistema

- - NOTA: Se a mensagem recebida não aparecer na tabela, consulte a documentação do sistema operacional ou do programa que estava em execução no momento em que a mensagem foi mostrada

ALERT! PREVIOUS ATTEMPTS AT BOOTING THIS SYSTEM HAVE FAILED AT CHECKPOINT [NNNN]. FOR HELP IN RESOLVING THIS PROBLEM, PLEASE NOTE THIS CHECKPOINT AND CONTACT DELL TECHNICAL SUPPORT (ALERTA! TENTATIVAS ANTERIORES DE INICIALIZAÇÃO DESTE SISTEMA FALHARAM NO PONTO DE VERIFICAÇÃO [NNNN]. PARA OBTER AJUDA NA SOLUÇÃO NESSE PROBLEMA, ANOTE O PONTO DE VERIFICAÇÃO <sup>E</sup> ENTRE EM CONTATO COM O SUPORTE TÉCNICO DA **D**ELL) —

O computador falhou três vezes consecutivas ao executar a rotina de inicialização por causa do mesmo erro (consulte ["Como entrar em contato](#page-77-0)  [com a Dell" na página 78](#page-77-0) para obter assistência).

CMOS CHECKSUM ERROR (ERRO NA SOMA DE VERIFICAÇÃO DO **CMOS)** — Possível falha da placa de sistema ou a carga da bateria do relógio de tempo real (RTC) está baixa. Substitua a bateria. Consulte o *Manual de Serviço* em support.dell.com (em Inglês) ou consulte ["Como](#page-77-0)  [entrar em contato com a Dell" na página 78](#page-77-0) para obter assistência.

### CPU FAN FAILURE (FALHA NO VENTILADOR

DA CPU) - Falha do ventilador do processador. Substitua o ventilador do processador. Consulte o *Manual de Serviço* em support.dell.com (em Inglês).

#### HARD-DISK DRIVE FAILURE (FALHA <sup>D</sup> <sup>O</sup>

DISCO RÍGIDO) — Houve uma possível falha do disco rígido durante o POST. Verifique os cabos, troque os discos rígidos de lugar ou consulte ["Como entrar em contato com a Dell" na página 78](#page-77-0) para obter assistência.

# HARD-DISK DRIVE READ FAILURE (FALHA

DE LEITURA DE DISCO RÍGIDO) — Houve uma possível falha do disco rígido durante o teste de inicialização da unidade (consulte ["Como entrar](#page-77-0)  [em contato com a Dell" na página 78](#page-77-0) para obter assistência).

### KEYBOARD FAILURE (FALHA DO TECLADO) —

Falha do teclado ou cabo do teclado solto.

#### NO BOOT DEVICE AVAILABLE (NÃO HÁ NENHUM DISPOSITIVO DE INICIALIZAÇÃO DISPONÍVEL) — Não há nenhuma partição inicializável no disco rígido ou o cabo do disco rígido está solto ou não existe nenhum dispositivo inicializável.

• Se a unidade de disco rígido for o dispositivo de inicialização, certifique-se de que os cabos estão conectados e de que a unidade está instalada corretamente e particionada como um dispositivo de inicialização.

• Entre no programa de configuração do sistema e verifique se as informações de seqüência de inicialização estão corretas (consulte o *Manual de Serviço* em support.dell.com [em Inglês])

### NO TIMER TICK INTERRUPT (INTERRUPÇÃO AUSENTE NO CIRCUITO

TEMPORIZADOR) — Um chip na placa de sistema pode estar defeituoso ou há falha na placa de sistema (consulte ["Como entrar em contato](#page-77-0)  [com a Dell" na página 78](#page-77-0) para obter assistência).

#### USB OVER CURRENT ERROR (ERRO <sup>D</sup> <sup>E</sup> SOBRECARGA NO DISPOSITIVO USB) —

Desconecte o dispositivo USB. Use uma fonte de alimentação externa para o dispositivo USB.

NOTICE - HARD DRIVE SELF MONITORING SYSTEM HAS REPORTED THAT A PARAMETER HAS EXCEEDED ITS NORMAL OPERATING RANGE. DELL RECOMMENDS THAT YOU BACK UP YOUR DATA REGULARLY. A PARAMETER OUT OF RANGE MAY OR MAY NOT INDICATE APOTENTIAL HARD DRIVE PROBLEM (AVISO - O SISTEMA DE AUTO-MONITORAMENTO DA UNIDADE DE DISCO RÍGIDO REPORTOU QUE UM PARÂMETRO ULTRAPASSOU O SEU INTERVALO DE OPERAÇÃO NORMAL. A DELL RECOMENDA QUE VOCÊ FAÇA REGULARMENTE UM BACKUP DOS SEUS DADOS. UM PARÂMETRO FORA DO INTERVALO PODE INDICAR OU NÃO UM PROBLEMA EM POTENCIAL DA UNIDADE DE DISCO RÍGIDO) — Erro de S.M.A.R.T, possível falha do disco rígido.

# Solução de problemas de software e de hardware

Se um dispositivo não for detectado durante a instalação do sistema operacional ou se ele for detectado, mas estiver configurado incorretamente, você poderá usar o recurso Solucionador de problemas de hardware para resolver a incompatibilidade.

Para iniciar o Solucionador de problemas de hardware:

- 1Clique no botão Iniciar (4) do Windows Vista e clique em Ajuda e suporte.
- 2 Digite solucionador de problemas de hardware no campo de pesquisa e pressione <Enter> para iniciar a pesquisa.
- 3 Nos resultados da pesquisa, selecione a opção que melhor descreve o problema e execute as etapas restantes da solução do problema.

# <span id="page-47-1"></span><span id="page-47-0"></span>Dell Diagnostics

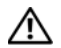

ADVERTÊNCIA: antes de trabalhar na parte interna do computador, siga as instruções de segurança fornecidas com o computador. Para obter mais informações sobre as práticas de segurança recomendadas, consulte a página inicial sobre conformidade normativa em www.dell.com/regulatory\_compliance.

# Quando usar o Dell Diagnostics

Se o computador apresentar algum problema, execute as verificações descritas em "Problemas de travamento e de software" (consulte ["Problemas de travamento e de software" na](#page-53-0) [página 54](#page-53-0)) e depois execute o Dell Diagnostics antes de entrar em contato com a Dell para obter assistência técnica.

É recomendável que você imprima estes procedimentos antes de começar.

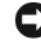

AVISO: O Dell Diagnostics funciona apenas em computadores Dell.

- - NOTA: A mídia *Drivers and Utilities* (Drivers e utilitários) da Dell é opcional e pode não ser fornecida com todos os computadores.

Consulte o *Manual de Serviço* em support.dell.com (em Inglês) para analisar as informações de configuração do computador e verifique se o dispositivo que você quer testar é exibido no programa de configuração do sistema e está ativo.

Inicie o Dell Diagnostics a partir do disco rígido ou da mídia *Drivers and Utilities* da Dell.

# Como iniciar o Dell Diagnostics a partir do disco rígido

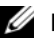

NOTA: Se o computador não mostrar imagens na tela, consulte ["Como entrar em](#page-77-0)  [contato com a Dell" na página 78](#page-77-0).

- 1 Certifique-se de que o computador está conectado a uma tomada elétrica que esteja funcionando corretamente.
- 2 Ligue (ou reinicie) o computador.
- 3 Quando o logotipo DELL™ aparecer, pressione <F12> imediatamente. Selecione Diagnostics (Diagnóstico) no menu de inicialização e pressione <Enter>.
	- AVISO: Se você esperar demais e o logotipo do sistema operacional aparecer, aguarde até ver a área de trabalho do Microsoft® Windows®. Em seguida, desligue o computador e tente novamente.

 AVISO: Se aparecer uma mensagem informando que a partição do utilitário de diagnósticos não foi localizada, execute o Dell Diagnostics a partir da mídia *Drivers and Utilities* (Drivers e utilitários).

4 Pressione qualquer tecla para iniciar o Dell Diagnostics da partição do utilitário de diagnóstico no disco rígido e siga as instruções da tela.

### Como iniciar o Dell Diagnostics a partir da mídia *Drivers and Utilities* (Drivers e utilitários) da Dell

- 1 Insira a mídia *Drivers and Utilities* (Drivers e utilitários).
- 2 Desligue o computador e reinicie-o. Quando o logotipo da DELL aparecer, pressione <F12> imediatamente.

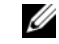

 AVISO: Se esperar muito tempo e o logotipo do sistema operacional aparecer, aguarde até visualizar a área de trabalho do Microsoft® Windows®. Em seguida, desligue o computador e tente novamente.

Solução de problemas

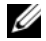

- AVISO: As etapas a seguir alteram a seqüência de inicialização somente uma vez. Na próxima inicialização, o computador inicializará de acordo com os dispositivos especificados no programa de configuração do sistema.
- 3 Quando a lista de dispositivos de inicialização aparecer, realce CD/DVD/ CD-RW Drive (Unidade de CD/DVD/ CD-RW) e pressione <Enter>.
- 4 Selecione a opção Boot from CD-ROM (Inicializar a partir do CD-ROM) no menu apresentado e pressione <Enter>.
- 5 Digite 1 para abrir o menu do CD e pressione <Enter> para continuar.
- 6 Selecione Run the 32 Bit Dell Diagnostics (Executar o Dell Diagnostics de 32 bits) na lista numerada. Se houver múltiplas versões na lista, selecione a versão adequada para a sua plataforma
- 7 Quando o menu principal do Dell Diagnostics aparecer, selecione o teste que você quer executar e siga as instruções da tela.

# <span id="page-49-0"></span>Dicas para resolução de problemas

Siga estas dicas ao diagnosticar problemas no computador:

- • Se você adicionou ou removeu uma peça antes de o problema ocorrer, verifique o procedimento de instalação e veja se a peça está instalada corretamente (consulte o *Manual de serviço* em support.dell.com [em Inglês]).
- • Se um dispositivo periférico não funcionar, verifique se ele está conectado corretamente.
- • Se aparecer alguma mensagem de erro na tela, anote a mensagem exata. Essa mensagem pode ajudar a equipe de suporte a diagnosticar e corrigir o(s) problema(s).
- • Se aparecer alguma mensagem de erro em um programa, consulte a documentação deste programa.

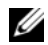

NOTA: Os procedimentos deste documento foram escritos para o modo de exibição padrão do Windows e, portanto, podem não se aplicar caso o computador Dell esteja configurado para o modo de exibição clássico do Windows.

# Problemas de energia

ADVERTÊNCIA: antes de trabalhar na parte interna do computador, siga as instruções de segurança fornecidas com o computador. Para obter mais informações sobre as práticas de segurança recomendadas, consulte a página inicial sobre conformidade normativa em www.dell.com/regulatory\_compliance.

#### SE A LUZ DE ALIMENTAÇÃO ESTIVER

APAGADA — O computador está desligado ou não está recebendo energia.

- • Reconecte o cabo de alimentação ao conector de alimentação na parte traseira do computador e à tomada elétrica.
- • Remova filtros de linha, cabos de extensão e outros dispositivos de proteção contra oscilações e falhas de energia para verificar se o computador liga corretamente.
- • Certifique-se de que o filtro de linha em uso está conectado a uma tomada elétrica e ligado.
- • Certifique-se de que a tomada elétrica está funcionando, testando-a com outro dispositivo, como um abajur.
- • Certifique-se de que o cabo de alimentação principal e o cabo do painel frontal estão firmemente conectados à placa de sistema (consulte o *Manual de Serviço* em support.dell.com).

### SE A LUZ DE ENERGIA ESTIVER AZUL E O COMPUTADOR NÃO ESTIVER RESPONDENDO—

• Verifique se o monitor está conectado e ligado.

# SE A LUZ DE ENERGIA ESTIVER AZUL E

PISCANDO— O computador está no modo de espera. Pressione uma tecla, mova o mouse ou pressione o botão liga/desliga para retornar à operação normal.

# SE A LUZ DE ENERGIA ESTIVER ÂMBAR E

PISCANDO— O computador está recebendo energia elétrica, mas um dispositivo pode não estar funcionando bem ou estar incorretamente instalado.

- • Remova e reinstale todos os módulos de memória (consulte o *Manual de Serviço* em support.dell.com).
- • Remova e reinstale todas as placas de expansão, inclusive as placas gráficas (consulte o *Manual de Serviço* em support.dell.com).

# SE A LUZ DE ENERGIA ESTIVER ÂMBAR E

FIXA— Pode haver um problema de energia, um dispositivo pode não estar funcionando bem ou ele pode estar incorretamente instalado.

- • Certifique-se de que o cabo de alimentação do processador esteja conectado firmemente ao conector de alimentação da placa de sistema (consulte o *Manual de Serviço* em support.dell.com).
- • Certifique-se de que o cabo de alimentação principal e o cabo do painel frontal estejam firmemente conectados à placa de sistema (consulte o *Manual de Serviço* em support.dell.com).

#### ELIMINE INTERFERÊNCIAS — Algumas causas possíveis de interferência são:

- • Cabos de extensão de energia, de teclado e de mouse
- • Muitos dispositivos conectados ao mesmo filtro de linha
- • Vários filtros de linha conectados à mesma tomada elétrica.

### Problemas de memória

ADVERTÊNCIA: antes de trabalhar na parte interna do computador, siga as instruções de segurança fornecidas com o computador. Para obter mais informações sobre as práticas de segurança recomendadas, consulte a página inicial sobre conformidade normativa em www.dell.com/regulatory\_compliance.

#### SE VOCÊ RECEBER UMA MENSAGEM SOBRE MEMÓRIA INSUFICIENTE —

- • Salve e feche todos os arquivos e saia de todos os programas abertos que você não esteja usando para verificar se isso resolve o problema.
- • Verifique os requisitos mínimos de memória na documentação do software. Se necessário, instale memória adicional (consulte o *Manual de Serviço* em support.dell.com).
- • Encaixe novamente os módulos de memória (consulte o *Manual de Serviço* em support.dell.com) para garantir que o computador esteja se comunicando corretamente com a memória.
- • Execute o Dell Diagnostics (consulte ["Dell](#page-47-0)  [Diagnostics" na página 48](#page-47-0)).

#### SE O COMPUTADOR APRESENTAR OUTROS PROBLEMAS DE MEMÓRIA —

- • Encaixe novamente os módulos de memória (consulte o *Manual de Serviço* em support.dell.com) para garantir que o computador esteja se comunicando corretamente com a memória.
- • Siga as diretrizes de instalação da memória (consulte o *Manual de Serviço* em support.dell.com).

#### Solução de problemas

- • Certifique-se de que a memória que você está usando é compatível com o computador. Para obter mais informações sobre o tipo de memória suportado pelo computador, consulte ["Memória" na](#page-21-0)  [página 22](#page-21-0).
- • Execute o Dell Diagnostics (consulte ["Dell](#page-47-0)  [Diagnostics" na página 48](#page-47-0)).

# <span id="page-53-0"></span>Problemas de travamento e de software

ADVERTÊNCIA: antes de trabalhar na parte interna do computador, siga as instruções de segurança fornecidas com o computador. Para obter mais informações sobre as práticas de segurança recomendadas, consulte a página inicial sobre conformidade normativa em www.dell.com/regulatory\_compliance.

# O computador não inicia

VERIFIQUE SE O CABO DE ALIMENTAÇÃO ESTÁ FIRMEMENTE CONECTADO AO COMPUTADOR E À TOMADA ELÉTRICA.

# O computador pára de responder

- - AVISO: Você pode perder dados se não conseguir executar desligar o computador através do sistema operacional.

### DESLIGUE O COMPUTADOR — Se o

computador não responder quando você pressionar uma tecla ou mover o mouse, pressione e mantenha pressionado o botão liga/ desliga durante, pelo menos, 8 a 10 segundos (até desligar o computador) e, em seguida, reinicie-o.

#### Um programa pára de responder

#### FECHE O PROGRAMA —

- 1 Pressione <Ctrl><Shift><Esc> simultaneamente para ter acesso ao Gerenciador de tarefas e clique na guia Aplicativos.
- 2 Clique no programa que não está respondendo e clique em Finalizar tarefa.

### Um programa pára repetidamente

 $\mathbb Z$  NOTA: A maioria dos softwares fornece instruções sobre instalação na documentação ou em mídia (CD ou DVD).

### CONSULTE A DOCUMENTAÇÃO <sup>D</sup> <sup>O</sup>

SOFTWARE— Se necessário, desinstale e reinstale o programa.

# Programa criado para uma versão mais antiga do sistema operacional Microsoft $^{\circledR}$  Windows $^{\circledR}$

# EXECUTE O ASSISTENTE DE COMPATIBILIDADE

DE PROGRAMAS— O assistente de compatibilidade de programas configura um programa para que ele funcione em um ambiente semelhante aos ambientes de sistemas operacionais que não sejam o Windows Vista.

- 1**1** Clique em Iniciar  $\rightarrow$  Painel de controle  $\rightarrow$  Programas  $\rightarrow$  Usar um programa mais antigo com esta versão do Windows.
- 2 Na tela de boas-vindas, clique em Avançar.
- 3Siga as instruções da tela.

# Exibição de uma tela inteiramente azul

# DESLIGUE O COMPUTADOR — Se o

computador não responder quando você pressionar uma tecla ou mover o mouse, pressione e mantenha pressionado o botão liga/desliga durante, pelo menos, 8 a 10 segundos (até desligar o computador) e, em seguida, reinicie-o.

# Outros problemas de software

### CONSULTE A DOCUMENTAÇÃO <sup>D</sup> <sup>O</sup> SOFTWARE OU ENTRE EM CONTATO COM O FABRICANTE DO PRODUTO PARA OBTER INFORMAÇÕES SOBRE <sup>A</sup> SOLUÇÃO DE PROBLEMAS—

- • Verifique se o programa é compatível com o sistema operacional instalado no computador.
- • Certifique-se de que o computador atenda aos requisitos mínimos de hardware para executar o software. Consulte a documentação do software para obter informações.
- • Certifique-se de que o programa esteja instalado e configurado de forma correta.
- • Verifique se os drivers de dispositivo não estão em conflito com o programa.
- • Se necessário, desinstale e reinstale o programa.

### FACA UMA CÓPIA DE BACKUP DOS ARQUIVOS IMEDIATAMENTE

- • Utilize um programa antivírus para examinar o disco rígido, os CDs ou DVDs
- • Salve e feche arquivos e programas abertos e desligue o computador através do menu Iniciar

# Serviço Dell de atualização técnica

O serviço Dell de atualização técnica fornece notificação proativa através de e-mail sobre as atualizações de software e hardware do computador. O serviço é gratuito e pode ser personalizado para atender suas necessidades de conteúdo, formato e de freqüência de recebimento de notificações.

Para se inscrever no serviço Dell Technical Update, vá para support.dell.com/technicalupdate.

# Centro de suporte Dell

O centro de suporte da Dell ajuda você a encontrar as informações de que precisa sobre serviço e suporte, bem como informações específicas sobre o sistema. Para obter mais informações sobre o Dell Support Center e as ferramentas de suporte disponíveis, clique na guia Services (Serviços) no site support.dell.com.

Clique no ícone da barra de tarefas para iniciar o aplicativo. A página inicial apresenta links para acessar as áreas:

- • Self Help (Auto-ajuda) - solução de problemas, segurança, desempenho do sistema, rede/Internet, backup/recuperação e Windows Vista
- • Alerts (Alertas) - (alertas do suporte técnico relevantes para o seu computador)
- • Assistance from Dell (Assistência da Dell) - (suporte técnico com o DellConnect™, serviço de atendimento ao cliente, treinamento e tutoriais, ajuda de como fazer (How-To) com o Dell on Call e exame on-line com o PC CheckUp)
- • Sobre o seu sistema (documentação do sistema, informações sobre garantia, informações do sistema, upgrade e acessórios)

A parte superior da página inicial do Centro de suporte da Dell exibe o número do modelo do computador juntamente com a etiqueta de serviço e o código de serviço expresso.

Para obter mais informações sobre o centro de suporte da Dell, consulte o Guia de tecnologia Dell. Disponível na Ajuda e suporte do Windows  $($ Iniciar  $\rightarrow$  Aiuda e suporte) e site de suporte da Dell (support.dell.com).

Solução de problemas

# Como reinstalar software

# **Drivers**

# Como identificar drivers

Se algum dispositivo apresentar problemas. determine se o driver é a origem do problema e, se necessário, atualize-o.

- 1 Clique no botão Iniciar do Windows Vista™ , e clique com o botão direito em Computador.
- 2Clique em Propriedades  $\rightarrow$  Gerenciador de dispositivos.
	-

 NOTA: A janela Controle de conta de usuário pode ser exibida. Se você for um administrador do computador, clique em Continuar; se não for, entre em contato com o administrador para continuar.

Role para baixo na lista para ver se algum dispositivo tem um ponto de exclamação (um círculo amarelo com um [!]) no ícone do dispositivo.

Se aparecer um ponto de exclamação ao lado do nome do dispositivo, talvez seja necessário reinstalar o driver ou instalar um novo driver (consulte ["Como reinstalar drivers e utilitários" na](#page-58-0)  [página 59](#page-58-0)).

# <span id="page-58-0"></span>Como reinstalar drivers e utilitários

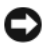

AVISO: O site de suporte Dell

support.dell.com (em Inglês) e a mídia *Drivers and Utilities* (Drivers e utilitários) fornecem drivers aprovados para computadores Dell™. Se você instalar drivers obtidos de outras fontes, o computador pode não funcionar corretamente.

# <span id="page-59-1"></span>Como voltar para uma versão anterior de driver de dispositivo

- 1Clique com o botão Iniciar <sup>de J</sup> do Windows Vista e depois clique com o botão direito em Computador.
- $\overline{\mathbf{z}}$ Clique em Propriedades  $\rightarrow$  Gerenciador de dispositivos.

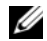

- NOTA: A janela Controle de conta de usuário pode ser exibida. Se você for um administrador do computador, clique em Continuar; caso contrário, contate o administrador para entrar no Gerenciador de dispositivos.
- 3 Clique com o botão direito no dispositivo para o qual o novo driver foi instalado e clique em Propriedades.
- 4**4**  $\,$  Clique na guia Drivers  $\rightarrow$  Reverter driver.

Se o recurso Reverter driver de dispositivo não resolver o problema, use o recurso Restauração do sistema (consulte ["Como restaurar o](#page-61-0) 

[sistema operacional" na página 62](#page-61-0)) para retornar o computador ao estado operacional em que se encontrava antes da instalação do novo driver.

# Como utilizar a mídia Drivers and Utilities

Se o uso do recurso de reversão de driver de dispositivo ou de restauração do sistema (consulte ["Como restaurar o sistema operacional" na](#page-61-0)  [página 62](#page-61-0)) não resolver o problema, reinstale o driver usando a mídia *Drivers and Utilities* (Drivers e utilitários).

1 Com a área de trabalho do Windows exibida, insira a mídia *Drivers and Utilities* (Drivers e utilitários).

Se esta for a primeira vez que você irá usar a mídia *Drivers and Utilities* (Drivers e utilitários), vá para a [<Hypertext>etapa 2](#page-59-0). Se não, vá diretamente para [<Hypertext>etapa 5](#page-60-0).

<span id="page-59-0"></span>2 Quando o programa de instalação da mídia *Divers and Utilities* abrir, siga as instruções da tela.

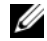

- NOTA: Na maioria dos casos, a execução do programa *Drivers and Utilities* começa automaticamente. Se não começar, inicie o Windows Explorer, clique no diretório da unidade da mídia para ver o seu conteúdo e, então, clique duas vezes no arquivo autorcd.exe.
- 3 Quando a janela InstallShield Wizard Complete (Assistente do InstallShield concluído) for mostrada, remova a mídia *Drivers and Utilities* e clique em Finish (Concluir) para reiniciar o computador.
- 4 Quando a área de trabalho do Windows aparecer, reinsira a mídia *Drivers and Utilities* (Drivers e utilitários).
- <span id="page-60-0"></span>5 Na tela Bem-vindo, proprietário do sistema Dell, clique em Avançar.
	-

 NOTA: O programa *Drivers and Utilities* (Drivers e utilitários) exibe somente drivers do hardware que veio instalado no computador. Caso tenha instalado algum hardware adicional,

os drivers do novo hardware podem não ser exibidos. Se esses drivers não forem exibidos, saia do programa *Drivers and Utilities* (Drivers e utilitários). Para obter informações sobre drivers, consulte a documentação fornecida com o dispositivo.

Aparece uma mensagem informando que a mídia *Drivers and Utilities* (Drivers e utilitários) está detectando hardware no computador.

Os drivers usados pelo computador são exibidos automaticamente na janela My Drivers — The ResourceCD has identified these components in your system (Meus drivers — o ResouceCD identificou estes componentes em seu sistema).

6 Clique no driver que quer reinstalar e siga as instruções apresentadas na tela.

Caso um driver específico não esteja na lista, ele não é exigido pelo sistema operacional.

### Como reinstalar drivers manualmente

Após fazer a extração dos arquivos do driver no disco rígido, conforme descrito na seção anterior:

- 1Clique com o botão Iniciar **de** do Windows Vista e depois clique com o botão direito em Computador.
- $\overline{\mathbf{z}}$ Clique em Propriedades  $\rightarrow$  Gerenciador de dispositivos.
	- NOTA: A janela Controle de conta de usuário pode ser exibida. Se você for um administrador do computador, clique em Continuar; caso contrário, contate o administrador para entrar no Gerenciador de dispositivos.
- 3 Clique duas vezes no tipo de dispositivo para o qual o driver está sendo instalado (por exemplo, Áudio ou Vídeo).
- 4 Clique duas vezes no nome do dispositivo para o qual você está instalando o driver.
- 5**5**  $\,$  Clique na guia Driver  $\rightarrow$  Atualizar Driver  $\rightarrow$ Procurar software de driver no computador.
- 6 Clique em Procurar e vá até o local no qual você copiou anteriormente os arquivos do driver.
- 7 Quando o nome do driver correspondente for mostrado, clique nele  $\rightarrow$  OK  $\rightarrow$  Avançar.
- 8Clique em Concluir e reinicie o computador.

# <span id="page-61-0"></span>Como restaurar o sistema operacional

Você pode restaurar um estado anterior do sistema operacional de várias maneiras:

• O recurso Restauração do sistema do Microsoft Windows retorna o computador a um estado operacional anterior sem afetar os arquivos de dados. Use o recurso Restauração do sistema como a primeira solução para restaurar o sistema operacional e preservar os arquivos de dados.

• Caso você tenha recebido uma mídia *sistema operacional* com o computador, poderá usá-la para restaurar o sistema operacional. Entretanto, o uso da mídia do *sistema operacional* também exclui todos os dados do disco rígido. Use a mídia *somente* se a Restauração do sistema não solucionar o problema do sistema operacional.

# <span id="page-62-0"></span>Como usar o recurso de Restauração do sistema do Microsoft $^{\circledR}$  Windows $^{\circledR}$

Os sistemas operacionais Windows fornecem uma opção de Restauração do sistema que permite restaurar o computador a um estado operacional anterior (sem afetar os arquivos de dados), se as alterações feitas no hardware, software ou outras configurações do sistema tiverem deixado o computador em um estado operacional indesejável. Quaisquer alterações que o recurso Restauração do sistema fizer ao computador são completamente reversíveis.

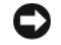

AVISO: Faça backups regulares dos arquivos de dados. A Restauração do sistema não monitora nem recupera arquivos de dados.

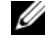

NOTA: os procedimentos descritos neste documento foram criados para o modo de exibição padrão do Windows, portanto eles podem não se aplicar se o computador Dell™ tiver sido configurado no modo de exibição clássico do Windows.

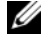

NOTA: Configure o computador Dell™ para o modo de exibição clássico do Windows.

### Como iniciar o recurso Restauração do sistema

- 1Clique em Iniciar <sup>17</sup>
- 2 Na caixa Iniciar pesquisa, digite Restauração do sistema e pressione <Enter>.
- NOTA: A janela Controle de conta de usuário pode ser exibida. Se você for um administrador do computador, clique em Continuar; caso contrário, entre em contato com o administrador para continuar com a ação desejada.
- 3 Clique em Avançar e siga os prompts mostrados na tela.

Se a Restauração do sistema não resolver o problema, você poderá desfazer a última restauração (consulte ["Como desfazer a última](#page-63-0)  [restauração do sistema" na página 64](#page-63-0)).

### <span id="page-63-0"></span>Como desfazer a última restauração do sistema

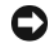

AVISO: Antes de desfazer a última restauração do sistema, salve e feche todos os arquivos e programas que estiverem abertos. Não altere, abra ou apague qualquer arquivo ou programa enquanto a restauração do sistema não estiver concluída.

- 1Clique em Iniciar **39**
- $\overline{\mathbf{z}}$  Na caixa Iniciar pesquisa, digite Restauração do sistema e pressione <Enter>.
- 3Clique em Desfazer a última restauração e em Avançar.

# Como usar a mídia do sistema operacional

# Antes de começar

Se você estiver pensando em fazer a reinstalação do sistema operacional Windows para corrigir um problema de um driver instalado recentemente, tente primeiro usar o recurso Reverter driver de dispositivo do Windows. Consulte ["Como voltar](#page-59-1)  [para uma versão anterior de driver de dispositivo"](#page-59-1)  [na página 60](#page-59-1). Se o recurso Reverter driver de dispositivo não resolver o problema, use o recurso Restauração do sistema do Microsoft Windows para retornar o sistema operacional ao estado em que ele se encontrava antes da instalação do novo driver. Consulte ["Como usar o recurso de](#page-62-0) [Restauração do sistema do Microsoft](#page-62-0)<sup>®</sup> Windows<sup>®</sup>″ [na página 63](#page-62-0).

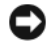

AVISO: Antes de iniciar a instalação, faça backup de todos os arquivos de dados do disco rígido principal. Em configurações convencionais de disco rígido, o disco rígido principal é a primeira unidade detectada pelo computador.

Para reinstalar o Windows, são necessárias a mídia *Dell™ do sistema operacional* e a mídia *Drivers and Utilities* (Drivers e utilitários) da Dell.

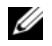

NOTA: A mídia *Drivers and Utilities* (Drivers e utilitários) da Dell contém os drivers que foram instalados durante a montagem do computador. Use a mídia *Drivers and Utilities* (Drivers e utilitários) da Dell para carregar quaisquer drivers necessários. Dependendo da região na qual você tiver adquirido o computador, ou se solicitou a mídia, as

mídias *Drivers and Utilities* (Drivers e utilitários) e a do *sistema operacional* da Dell podem não ser fornecidas com o computador.

#### Como reinstalar o Windows

O processo de reinstalação pode demorar de 1 a 2 horas para ser concluído. Após a reinstalação do sistema operacional, você precisa também reinstalar os drivers de dispositivos, o programa de proteção contra vírus e outros softwares.

- 1Salve e feche todos os arquivos e saia dos programas abertos.
- 2Insira a mídia do *sistema operacional*.
- 3Se aparecer a mensagem Instalar Windows, clique em Sair.
- 4Reinicie o computador.

Quando o logotipo DELL aparecer, pressione <F12> imediatamente.

Como reinstalar software

 NOTA: Se esperar muito tempo e o logotipo do sistema operacional aparecer, aguarde até visualizar a área de trabalho do Microsoft® Windows®. Em seguida, desligue o computador e tente novamente.

 NOTA: As etapas a seguir alteram a seqüência de inicialização somente uma vez. Na próxima inicialização, o computador inicializará de acordo com os dispositivos especificados no programa de configuração do sistema.

- 5 Quando a lista de dispositivos de inicialização aparecer, realce CD/DVD/ CD-RW Drive (Unidade de CD/DVD/CD-RW) e pressione <Enter>.
- 6 Pressione qualquer tecla para fazer a inicialização a partir do CD-ROM e siga as instruções na tela para completar a instalação.

# Como obter informações

**NOTA:** Alguns recursos ou mídias podem ser opcionais e, portanto, não ser fornecidos com o seu computador. Alguns recursos ou mídias podem não estar disponíveis em alguns países.

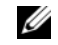

**SAU NOTA:** Informações adicionais podem ser fornecidas com o seu computador.

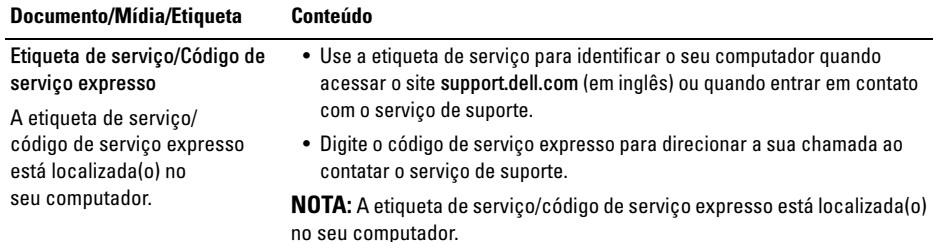

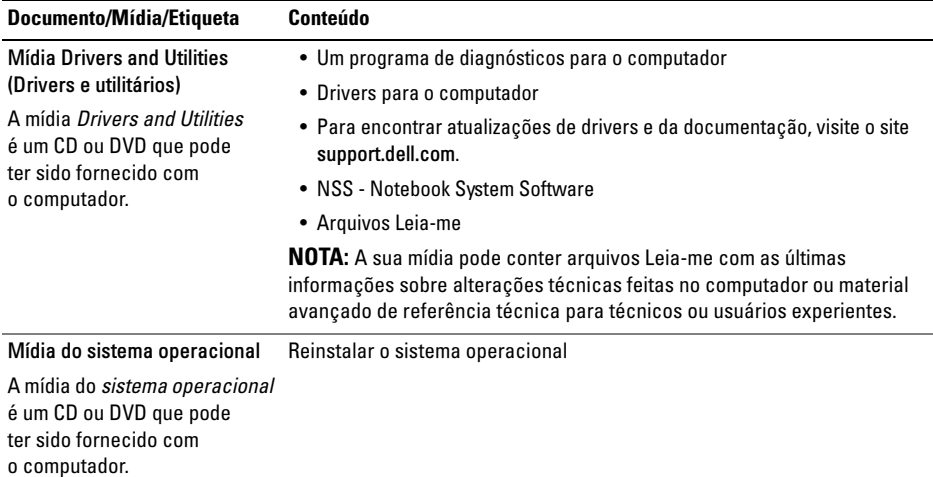

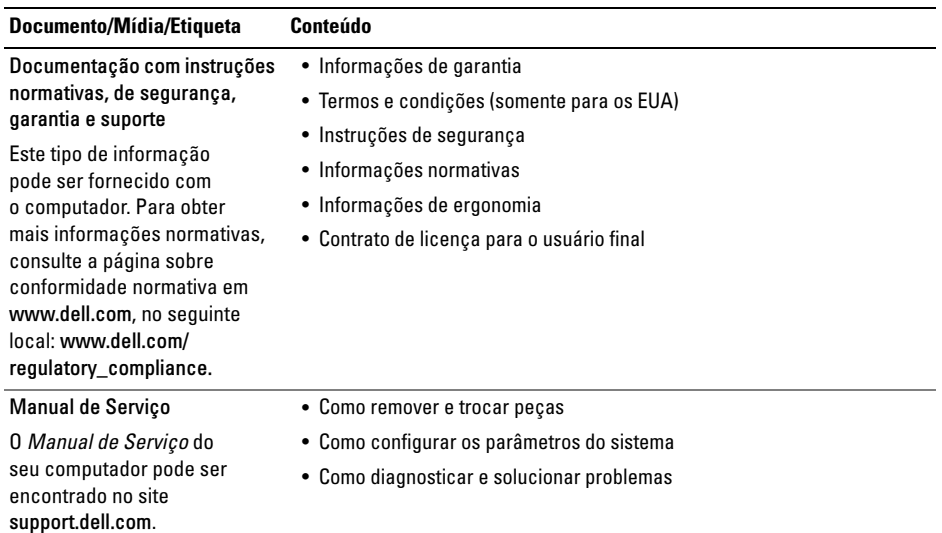

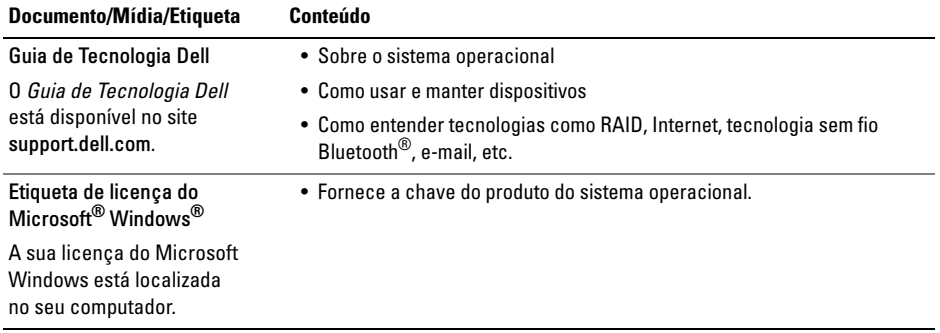

# Como obter ajuda

# Como obter assistência

ADVERTÊNCIA: Se precisar retirar a tampa do computador, desconecte primeiro o cabo do modem e todos os cabos de alimentação das tomadas elétricas. Siga as instruções de segurança fornecidas com o computador.

Se o computador apresentar algum problema, siga as etapas apresentadas adiante para diagnosticar e solucionar o problema:

- 1 Consulte ["Dicas para resolução](#page-49-0)  [de problemas" na página 50](#page-49-0) para obter informações, bem como conhecer os procedimentos a serem executados para solucionar o problema apresentado pelo computador.
- 2 Consulte ["Dell Diagnostics" na página 48](#page-47-1) para conhecer os procedimentos de como executar o Dell Diagnostics.
- 3 Preencha a ["Lista de verificação de](#page-76-0)  [diagnósticos" na página 77](#page-76-0).
- 4 Use a ampla gama de serviços on-line da Dell, disponíveis no site de suporte da Dell (support.dell.com [em Inglês]) para obter ajuda sobre procedimentos de instalação e solução de problemas. Consulte ["Serviços](#page-71-0)  [on-line" na página 72](#page-71-0) para obter uma lista mais abrangente do serviço de suporte on-line da Dell.
- 5 Se as etapas anteriores não resolverem o problema, consulte ["Como entrar em contato](#page-77-1)  [com a Dell" na página 78](#page-77-1).
- 
- NOTA: Ligue para o suporte da Dell, usando um telefone próximo ao computador afetado para que o representante do serviço de suporte possa ajudá-lo a executar os procedimentos necessários.

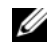

NOTA: Pode ser que o sistema de código de serviço expresso da Dell não esteja disponível em todos os países.

Quando solicitado pelo sistema telefônico automatizado da Dell, digite o seu código de serviço expresso para encaminhar a chamada diretamente à equipe de suporte adequada. Se você não tiver um código de serviço expresso, abra apasta Dell Accessories (Acessórios Dell), clique duas vezes no ícone Express Service Code (código de serviço expresso) e siga as instruções.

Para obter instruções de como usar o serviço de suporte da Dell, consulte ["Suporte técnico e](#page-71-1)  [serviço de atendimento ao cliente" na página 72](#page-71-1).

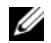

NOTA: Alguns dos serviços a seguir não estão sempre disponíveis fora dos Estados Unidos continental. Para obter informações sobre a disponibilidade desses serviços, ligue para o seu representante Dell local.

# <span id="page-71-1"></span>Suporte técnico e serviço de atendimento ao cliente

O serviço de suporte da Dell está disponível para responder às perguntas sobre o hardware da Dell™. Nossa equipe de suporte usa diagnósticos com base em computadores para responder às suas perguntas com rapidez e exatidão.

Para entrar em contato com o serviço de suporte da Dell, consulte ["Antes de ligar para a Dell" na](#page-75-0)  [página 76](#page-75-0) e veja as informações de contato para a sua região ou vá para support.dell.com.

# <span id="page-71-0"></span>Serviços on-line

Você pode obter mais informações sobre os produtos e serviços da Dell nos seguintes sites da Web:

www.dell.com

www.dell.com/ap (somente para países da Ásia/ Costa do Pacífico)

www.dell.com/jp (somente para o Japão)
www.euro.dell.com (somente para a Europa)

www.dell.com/la (para países da América Latina e países do Caribe)

www.dell.ca (somente para o Canadá)

Você pode acessar o serviço de suporte da Dell através dos seguintes endereços de e-mail e sites da Web:

•Sites da Web de suporte da Dell:

support.dell.com

support.apj.dell.com (somente para Ásia, Costa do Pacífico e Japão)

support.jp.dell.com (somente para o Japão) support.euro.dell.com (somente para a Europa)

• Endereços de e-mail de suporte da Dell: mobile\_support@us.dell.com support@us.dell.com

suporte@dell.com (Brasil)

la-techsupport@dell.com (somente para países da América Latina e do Caribe)

apsupport@dell.com (somente para países da Ásia/Costa do Pacífico)

• Endereços de e-mail de marketing e vendas da Dell:

apmarketing@dell.com (somente para países da Ásia/Costa do Pacífico)

sales\_canada@dell.com (somente para o Canadá)

• FTP anônimo (Protocolo de transferência de arquivos):

ftp.dell.com – faça login como usuário anônimo e utilize seu endereço de e-mail como senha

### Serviço AutoTech

O serviço de suporte automatizado da Dell — AutoTech — fornece respostas gravadas às perguntas mais freqüentes dos clientes Dell sobre seus computadores notebook e desktop.

Ao ligar para esse serviço, use um telefone de teclas (multifreqüencial) para selecionar os assuntos relacionados às suas perguntas. Para obter o número de telefone da sua região, consulte ["Como entrar em contato com a Dell"](#page-77-0) [na página 78](#page-77-0).

### Serviço automatizado de status de pedidos

Para verificar o status de qualquer produto Dell que você tenha adquirido, vá até o site support.dell.com (em Inglês), ou ligue para o serviço automatizado de status de pedidos. Uma gravação solicitará as informações necessárias para localizar e fornecer um relatório sobre o seu pedido. Para obter o número de telefone da sua região, consulte ["Como](#page-77-0)  [entrar em contato com a Dell" na página 78](#page-77-0).

# Problemas com o seu pedido

Se houver algum problema com seu pedido, como peças ausentes, peças erradas ou faturamento incorreto, entre em contato com o serviço de atendimento ao cliente da Dell. Quando você ligar, tenha a fatura ou a nota de expedição à mão. Para obter o número de telefone da sua região, consulte ["Como entrar em contato com a Dell" na](#page-77-0) [página 78](#page-77-0).

# Informações sobre o produto

Se você precisar de informações sobre outros produtos disponíveis através da Dell ou se quiser fazer um pedido, visite o site da Dell em www.dell.com. Paraobter o número de telefone da sua região ou para falar com um especialista de vendas, consulte ["Como entrar em contato](#page-77-0)  [com a Dell" na página 78](#page-77-0).

### Como devolver itens em garantia para reparo ou reembolso

Prepare todos os itens que estão sendo devolvidos para reparo ou reembolso da seguinte forma:

1 Ligue para a Dell a fim de obter um número de RMA (Return Material Authorization, Autorização de devolução de material) e escreva esse número, de forma destacada, na parte externa da caixa.

Para obter o número de telefone da sua região, consulte ["Como entrar em contato com a Dell"](#page-77-0) [na página 78](#page-77-0). Inclua uma cópia da fatura e uma carta descrevendo o motivo da devolução.

2 Inclua também uma cópia da Lista de verificação de diagnósticos (consulte ["Lista](#page-76-0)  [de verificação de diagnósticos" na](#page-76-0)  [página 77](#page-76-0)) indicando os testes que você executou e as mensagens de erro relatadas pelo Dell Diagnostics (consulte ["Como entrar](#page-77-0)  [em contato com a Dell" na página 78](#page-77-0)).

- 3 Inclua todos os acessórios pertencentes aos itens que estejam sendo devolvidos (cabos de alimentação, disquetes de software, manuais, etc.), em caso de devolução para recebimento de reembolso.
- 4 Embale o equipamento a ser devolvido no material da embalagem original (ou equivalente).

Você deverá arcar com as despesas de remessa. Você também será responsável pelo seguro dos produtos devolvidos e assumirá o risco de perda durante o transporte até eles chegarem à Dell. Não serão aceitos pacotes com pagamento no destino.

As devoluções que não atenderem a qualquer um dos requisitos citados anteriormente serão recusadas no setor de recebimento da Dell e devolvidas ao cliente.

## Antes de ligar para a Dell

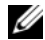

**NOTA:** Ao ligar, tenha o código de serviço expresso à mão. Esse código ajuda o sistema telefônico de suporte automatizado da Dell a direcionar a sua chamada com mais eficiência. Você pode ser solicitado a apresentar também o número da etiqueta de serviço (localizada na parte traseira ou na parte de baixo do computador).

Lembre-se de preencher a Lista de verificação de diagnósticos (consulte ["Lista de verificação de](#page-76-0)  [diagnósticos" na página 77](#page-76-0)). Se possível, ligue o computador antes de telefonar para o serviço de assistência técnica da Dell e faça a ligação de um telefone próximo ao computador. Você poderá ser solicitado a digitar alguns comandos, fornecer informações detalhadas durante as operações ou tentar outras opções de solução de problemas que só podem ser executadas no próprio computador. Tenha a documentação do computador disponível.

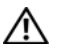

ADVERTÊNCIA: antes de trabalhar na parte interna do computador, siga as instruções de segurança contidas na documentação fornecida com o computador.

#### <span id="page-76-0"></span>Lista de verificação de diagnósticos

Nome:

Data:

Endereço:

Telefone:

Etiqueta de serviço (código de barras na parte traseira do computador):

Código de serviço expresso:

Número de RMA (Return Material Authorization [autorização de retorno de material]) (se fornecido pelo técnico do serviço de suporte da Dell):

Sistema operacional e versão:

Dispositivos:

Placas de expansão:

Você está conectado a uma rede? Sim Não

Rede, versão e adaptador de rede:

Programas e versões:

Consulte a documentação do sistema operacional para determinar o conteúdo dos arquivos de configuração do sistema. Se o computador estiver conectado a uma impressora, imprima cada arquivo. Caso contrário, anote o conteúdo de cada arquivo antes de ligar para a Dell.

Mensagem de erro, código de bipe ou código de diagnóstico:

Descrição do problema e dos procedimentos executados para solucioná-lo:

### <span id="page-77-0"></span>Como entrar em contato com a Dell

<span id="page-77-1"></span>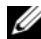

NOTA: Se não tiver uma conexão Internet ativa, você pode encontrar as informações de contato na sua fatura, nota de expedição, nota de compra ou no catálogo de produtos Dell.

A Dell fornece várias opções de suporte e serviço on-line ou através de telefone. A disponibilidade varia de acordo com o país e com o produto, e alguns serviços podem não estar disponíveis na sua área. Para entrar em contato com a Dell para tratar de assuntos de vendas, suporte técnico ou serviço de atendimento ao cliente:

1 Visite o site support.dell.com (em Inglês) e encontre o seu país ou região no menu suspenso exibido na parte inferior da página Choose A Country/Region (Escolha um país/região).

- $\overline{\mathbf{z}}$  Clique em Contact Us (Entrar em contato conosco) no lado esquerdo da página e selecione o link de serviço ou suporte adequado com base na sua necessidade.
- 3 Escolha o método de entrar em contato com a Dell que seja conveniente para você.

#### Índice remissivo

# Índice remissivo

### A

assistentes[Assistente de compatibilidade de](#page-54-0)  programas, 55 atualizações

[software e hardware, 56](#page-55-0)

#### B

bateria[remoção, 12](#page-11-0) botões do track stick/touch pad [descrição, 8](#page-7-0)

#### C

[chave de produto do sistema operacional, 70](#page-69-0) [Código de serviço expresso, 67](#page-66-0) como conectar[adaptador CA, 16](#page-15-0) [cabo de rede, 16](#page-15-1) [dispositivos USB, 16](#page-15-2) [Internet, 17](#page-16-0) [rede, 17](#page-16-1) [como obter informações, 67](#page-66-1) como reinstalar[drivers e utilitários, 59](#page-58-0) [software, 59](#page-58-1) conector de rede[descrição, 11](#page-10-0)

#### conector IEEE 1394

[descrição, 11](#page-10-1)

[Contrato de licença para o usuário final \(EULA\), 69](#page-68-0)

### D

Dell

[atualizações de software, 57](#page-56-0) [entrar em contato, 71,](#page-70-0) [78](#page-77-1) [Serviço de atualização técnica, 56](#page-55-0) [suporte técnico e serviços ao cliente, 72](#page-71-0) [Utilitário de suporte, 57](#page-56-0)

[Dell Diagnostics, 48](#page-47-0) [como iniciar a partir da mídia Drivers and](#page-48-0)  Utilities, 49 [como iniciar a partir do disco rígido, 48](#page-47-1)

[DellConnect, 72](#page-71-1)

diagnóstico [Dell, 48](#page-47-0) [documentação, 67](#page-66-1) [Guia de Tecnologia Dell, 70](#page-69-1) [Manual de Serviço, 69,](#page-68-1) [70](#page-69-1)

#### [drivers, 59](#page-58-2)

[como retornar a uma versão anterior, 60](#page-59-0) [identificar, 59](#page-58-3) [mídia Drivers and Utilities \(Drivers e](#page-67-0)  utilitários), 68 [reinstalar, 59](#page-58-0)

[Drivers and Utilities \(Drivers e utilitários\),](#page-59-1)  [mídia, 60,](#page-59-1) [68](#page-67-0)

### E

encaixe do cabo de segurança [descrição, 11](#page-10-2)

energia

[condições da luz de energia, 51](#page-50-0) [solução de problemas, 51](#page-50-0)

[entrar em contato com a Dell, 71,](#page-70-0) [78](#page-77-1)

especificações [adaptador CA, 30](#page-29-0) [ambientais, 32](#page-31-0) [áudio, 25](#page-24-0) [bateria, 28](#page-27-0) [comunicação, 24](#page-23-0) [físicas, 31](#page-30-0) [informações do sistema, 22](#page-21-0) [memória, 22](#page-21-1) [portas e conectores, 23](#page-22-0) [processador, 21](#page-20-0) [teclado, 28](#page-27-1) [tela, 26](#page-25-0) [todas, 21](#page-20-1) [touch pad, 28](#page-27-2) [vídeo, 25](#page-24-1) [etiqueta de licença, 70](#page-69-2) [etiqueta de licença do Windows, 70](#page-69-3) [Etiqueta de serviço, 67](#page-66-2)

#### G

[Guia de Tecnologia Dell, 70](#page-69-1)

### I

[informações de ergonomia, 69](#page-68-2) [informações de garantia, 69](#page-68-3) [informações de segurança, 69](#page-68-4) [informações de suporte, 69](#page-68-5) [informações normativas, 69](#page-68-6) instalação [computador, 15](#page-14-0) [instalação rápida, 15](#page-14-0) Internet[como conectar, 17](#page-16-0)

Índice remissivo

#### M

[Manual de Serviço, 69,](#page-68-1) [70](#page-69-1) memória[solução de problemas, 53](#page-52-0) mídia[Drivers and Utilities \(Drivers e utilitários\), 68](#page-67-0) mídia Drivers and Utilities[Dell Diagnostics, 48](#page-47-0)

#### N

[Notebook System Software, 68](#page-67-1)

#### R

redes[como conectar, 17](#page-16-1)

### S

[S.M.A.R.T, 47](#page-46-0) sistema operacional [mídia, 64](#page-63-0) software[atualizações, 56](#page-55-0) [como reinstalar, 59](#page-58-1) [problemas, 55](#page-54-0) [solução de problemas, 55,](#page-54-1) [56](#page-55-1) [solução de problemas, 35,](#page-34-0) [69](#page-68-7) [compatibilidade entre o Windows e os](#page-54-0)  programas, 55 [computador não está respondendo, 54](#page-53-0) [condições da luz de energia, 51](#page-50-0) [Dell Diagnostics, 48](#page-47-0) [dicas, 50](#page-49-0) [energia, 51](#page-50-0) [memória, 53](#page-52-0) [mensagens de erro, 35](#page-34-1) [programa trava, 54](#page-53-0) [software, 54,](#page-53-0) [55,](#page-54-1) [56](#page-55-1) [tela azul, 56](#page-55-2)

[suporte, 71](#page-70-0) [DellConnect, 72](#page-71-1) [entrar em contato com a Dell, 78](#page-77-1) [regional, 72](#page-71-1) [serviços on-line, 72](#page-71-1) [suporte técnico e serviços ao cliente, 72](#page-71-2)

### T

[telefones de contato, 78](#page-77-1)

[Termos e condições, 69](#page-68-8)

#### V

vídeo[descrição, 9](#page-8-0) vista[frontal, 7,](#page-6-0) [8](#page-7-1)

[traseira, 10](#page-9-0)

#### W

Windows Vista[Assistente de compatibilidade de](#page-54-0)  [programas, 55](#page-54-0)

Índice remissivo